# Complete Dynamics

**Practitioner Edition** 

for macOS

Version 24.12

# About this manual

# Is this the right manual for you?

The Complete Dynamics documentation is available in a large number of variants.

We have different manuals for different program configurations.

- Program edition: Browser, Practitioner, or Master.
- Computer type: Apple OS-X, Windows, iPad, iPhone, Android.
- Various international languages.

The right manual is adapted exactly to your situation.

If you think you are not reading the perfect manual, please go to our website www.completedynamics.com, section Documentation, and download your manual there.

# Welcome

Welcome to Complete Dynamics - Practitioner Edition.

The *Complete Dynamics* software program offers you the ultimate experience in computer based reading and studying of the *Complete Repertory*. Amongst homeopathic professionals, the *Complete Repertory* is renowned worldwide for its completeness, accuracy and coverage of original sources.

The software is available for Apple macOS ®, Microsoft Windows ®, Linux ®, Apple iOS ®, Android ®.

With the Practitioner Edition, you will be able to:

- Read and study the entire *Complete Repertory*, in multiple languages.
- Manage patient case files.
- Perform analyses.
- Read Materia Medica books.

These pages are meant to help you find your way around the program.

We suggest you start with the section Getting started, which will give you an overview of the possibilities.

We sincerely hope that *Complete Dynamics* will enrich your homeopathic life, whether you are a professional practitioner, student, teacher or researcher.

The Complete Dynamics development team.

# **Getting started**

# Intuitive design

Complete Dynamics is designed to be used intuitively, by those who have a professional background in homeopathy. Some features of the program can be used much more effectively if you learn a few tricks.

This is particularly true for using the *Jump to* field, and the *Find* field. Just read the help sections on those subjects to learn about their powerful possibilities. It's worth a few minutes of your time...

# Using the mouse

Your computer mouse or track pad can be used to quickly achieve common tasks or call up information.

When the mouse cursor changes its shape into a small hand , clicking will perform some action on the item the cursor is on. For example: clicking on a reference will instantly jump to the rubric referred to.

In some situations, double clicking can be used to obtain detailed information about the item clicked on. For example: double clicking on a remedy abbreviation in the book will bring up a dialog with detailed information.

The scroll wheel is used to quickly move between the rubrics of the book. If your mouse or track pad supports horizontal scrolling, this feature is used for quickly flipping through the book pages.

# Using the keyboard

The keyboard can be used to quickly access most common features, highly reducing the need to switch between using mouse and keyboard.

You can use the keyboard to quickly navigate through the book, or access menu options via keyboard shortcuts. If you open the menu, you will see the keyboard shortcuts displayed alongside the menu options.

For an overview of the keyboard shortcuts, see Keyboard shortcuts.

# Popup menus

In many situations, popup menus provide quick access to functions. Just right-click and the menu opens (Mac: ctrl-Click). Example:

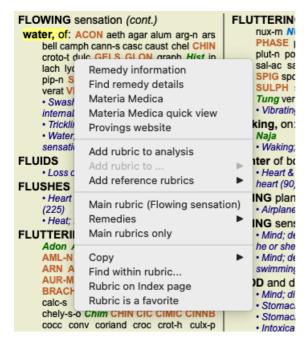

### Multiple selection

In many situations you may want to perform a certain task on several items at the same time, instead of only the one item that you selected.

In these cases, you can first select multiple items, then perform the task on all selected.

### How to select multiple items

The examples below show multiple selection of rubrics in the *Analysis* module. At other places, the principles are the same.

To select a single line, just click on it with the mouse:

```
16 Mind; Activity; night
1 Mind; Activity; midnight, until
9 Mind; Activity; sleeplessness, with
83 Mind; Activity; hyperactive
488 Mind; Cheerfulness
25 Mind; Noises; aversion to
32 Mind; Restlessness, nervousness; sensitive
15 Mind; Sensitive, oversensitive; noise, sounds, to, agg.; pain
1 Mind; Theorizing; evening
2 Mind; Theorizing; night
```

To select a range of lines, click on the first line, hold the *shift key* and click on the last line:

```
16 Mind; Activity; night
1 Mind; Activity; midnight, until
9 Mind; Activity; sleeplessness, with
83 Mind; Activity; hyperactive
488 Mind; Cheerfulness
25 Mind; Noises; aversion to
32 Mind; Restlessness, nervousness; sensitive
15 Mind; Sensitive, oversensitive; noise, sounds, to, agg.; paint
1 Mind; Theorizing; evening
2 Mind; Theorizing; night
```

To change the selection of a single line, hold the *cmd key* and click on the line. You can also change the selection of a single line by clicking at the left of the text. (In the *Book* and *Find* modules, you can click to the left of the rubric label)

```
16 Mind; Activity; night
1 Mind; Activity; midnight, until
9 Mind; Activity; sleeplessness, with
83 Mind; Activity; hyperactive
488 Mind; Cheerfulness
25 Mind; Noises; aversion to
32 Mind; Restlessness, nervousness; sensitive
15 Mind; Sensitive, oversensitive; noise, sounds, to, agg.; pain
1 Mind; Theorizing; evening
2 Mind: Theorizing; night
```

To select all lines, hold both the cmd key and shift key and click on a line.

```
16 Mind; Activity; night
1 Mind; Activity; midnight, until
9 Mind; Activity; sleeplessness, with
83 Mind; Activity; hyperactive
488 Mind; Cheerfulness
25 Mind; Noises; aversion to
32 Mind; Restlessness, nervousness; sensitive
15 Mind; Sensitive, oversensitive; noise, sounds, to, agg.; pain
1 Mind; Theorizing; evening
2 Mind; Theorizing; night
```

### Actions that work on multiple selected items

### **Book module**

In the Book module, you can select multiple rubrics. Some functions work on multiple rubrics, others only on a single rubric.

These are the functions that work on multiple rubrics:

- Add rubrics to the analysis. (Menu option Case / Add rubric, control-R, popup menu option Add rubric to analysis).
- Add rubrics to a given symptom in the analysis. (Menu option *Case / Add rubric to ... / New symptom...*), popup menu option *Add rubric to ... / New symptom...*).
- Copy rubric labels to the clipboard. (Menu option Book / Copy / Copy rubric label, popup menu option Copy / Copy rubric label).
- Copy rubric labels, with their remedies, to the clipboard. (Menu option *Book / Copy / Copy rubric and remedies*, popup menu option *Copy / Copy rubric and remedies*).

All other functions work on a single rubric. In case you have selected multiple rubrics, the rubric used is the last one you clicked on.

#### Find module

In the Find module, the functions on multiple rubrics are the same as in the Book module.

### Case module

In the *Case* module, these are the functions that work with multiple selection:

- Delete multiple analyses. (Menu option Case / Delete analysis, popup menu option Delete analysis).
- Move multiple analyses to another case. (Menu option Case / Move analysis to case...), popup menu option Move analysis to case...).

• Delete multiple prescriptions. (Menu option Case / Delete prescription, popup menu option Delete prescription).

### Analysis module

In the Analysis module, these are the functions that work with multiple selection:

- Delete multiple rubrics or symptoms. (Menu option Case / Delete selected, popup menu option Delete selected).
- Assign a weight factor. (Menu option *Case / Weight / Weight x2*, toolbar button \*2, popup menu option *Weight / Weight x2*). Etcetera.
- Assign a symptom classification class. (Menu option Case / Symptom classification / Psora, toolbar button O, popup menu option Symptom classification / Psora). Etcetera.
- All the grouping functions.
- The functions to copy rubric labels, with or without remedies.
- Copying selected rubrics, in order to paste them into another analysis. (Menu option *Analysis / Copy selected lines*, #-C, popup menu option *More / Copy selected lines*, menu option *Analysis / Paste copied lines*, #-V, popup menu option *More / Paste copied lines*).
- Moving selected rubrics up or down to another symptom. (Menu option *Navigate / Move up*, toolbar button ♣, popup menu option *More / Move up*, menu option *Navigate / Move down*, toolbar button ♣, popup menu option *More / Move down*).
- Selecting multiple rubrics highlights the remedies of these rubrics in the analysis results area.
- Selecting multiple remedies in the analysis result area highlights the rubrics in which these remedies occur.

#### MM module

In the Repertory section of the MM module, the functions on multiple rubrics are the same as in the Book module.

### **Index tabs**

The main modules of *Complete Dynamics* are accessible through so called index tabs. You activate the module by clicking on the tab, selecting it from the menu (*View* option), or with a keyboard shortcut.

In the Practitioner edition these are Index, Book, Find, Case, Analysis and Materia Medica.

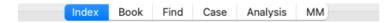

The *Index* module provides quick access to the book's chapters, using both a textual and a graphical representation. See help section *Index module* for details.

The *Book* module shows the repertory. You can read it like a printed book, but also view it in a more condensed form. See help section *Book module* for details.

The Find module offers powerful functionality for finding rubrics and remedies in the book. See help section Find module for details.

The Case module lets you create and organize your patients' case files. See help section Case module for details.

The Analysis module is used for analysis of your cases. See help section Analysis module for details.

The Materia Medica module gives information about remedies. See help section Materia Medica module for details.

### **Button** bar

At the top of the screen, a button bar provides quick access to commonly used functions.

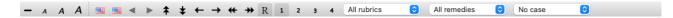

Click on a button to activate the function, move the mouse over it to get a short description of what it does.

# License

# How to buy a license

To buy one of our commercial licenses, you can go directly to our webshop via the menu options:

- for a license for the Practioner Edition. (Menu option Help / Buy license).
- for a translated version of the Complete Repertory. (Menu option Help / Buy translation of Complete Repertory).

Payments can be made securely and easy with *PayPal*, using you credit card or via bank transfers (options vary per country). After ordering, you license information and your invoice will be sent to you by email.

# Licenses and pricing

Commercial licenses of *Complete Dynamics* can be purchased on a subscription basis.

You can subscribe for a short period, like a month, or for longer periods. The longer the period you purchase, the more attractive the price is.

Your subscription includes:

- Unlimited use of *Complete Dynamics* on a single computer. You use a computer at home as well as at your practice, or you have an extra laptop? No problem, it's included in the price. (see section *Additional licenses* below).
- Free upgrades of the software. We continuously add new features. No extra costs, it's included in the price.
- Free upgrades of the *Complete Repertory*. Whenever a new release of *Complete Repertory* is available, you are the first to get it with no additional costs.
- Free technical support. We believe that software should be without problems. This means that our technical support is beyond what you have experienced with other companies. We listen to you and really solve your problems. In no time, at no costs. Note however that our support does not include support for your operating system, like Windows. We support our software, but let Microsoft support its own. Sorry about that.

### What Edition do I need?

It depends on your needs whether you need the free Browser Edition, or the paid Practitioner Edition or Master Edition.

|                        | Browser  | Practitioner | Master   |                                                                                        |
|------------------------|----------|--------------|----------|----------------------------------------------------------------------------------------|
| Index                  | <b>✓</b> | <b>~</b>     | <b>~</b> | Index module, for easy interactive selections.                                         |
| Book                   | <b>✓</b> | <b>~</b>     | <b>~</b> | Reading of the entire Complete Repertory.                                              |
| Switch language        | ~        | <b>~</b>     | <b>~</b> | One language can be shown at a time, but you can switch between languages.             |
| Multiple languages     |          | <b>✓</b>     | <b>✓</b> | Two languages can be shown at the same time.                                           |
| Find                   | <b>✓</b> | <b>✓</b>     | <b>✓</b> | Finding text and remedies in the repertory.                                            |
| Case                   |          | <b>✓</b>     | <b>✓</b> | Case Management, prescriptions, printing.                                              |
| Analysis               |          | <b>✓</b>     | <b>✓</b> | Analysis ("repertorization") functionality.                                            |
| Materia Medica         |          | <b>✓</b>     | <b>✓</b> | Materia Medica module.                                                                 |
| Repertory Editor       |          |              | <b>✓</b> | Make your own additions to the repertory.                                              |
| Repertory selection    |          |              | <b>~</b> | Define your own repertory filters, like selecting your prefered authors.               |
| Repertory index        |          |              | ~        | Faster finding of rubrics, with a special repertory index.                             |
| Graphical repertory    |          |              | <b>~</b> | A graphical representation of the relations between repertory rubrics.                 |
| Remedy suggestor       |          |              | <b>~</b> | Suggest additional remedies for small rubrics, based on remedies for related symptoms. |
| Highlight finds        |          |              | <b>~</b> | Highlight the find results in Repertory or Materia Medica.                             |
| Find in Materia Medica |          |              | <b>✓</b> | Searching in the Materia Medica books.                                                 |
| Synonyms               |          |              | <b>✓</b> | Finding with word synonyms.                                                            |
| Analysis formulas      |          |              | <b>✓</b> | Define your own formulas for an analysis.                                              |
| Analysis filters       |          |              | <b>✓</b> | Advanced filtering of analysis results.                                                |
| Materia Medica Editor  |          |              | <b>✓</b> | Edit your own Materia Medica.                                                          |
| Kingdom analysis       |          |              | <b>✓</b> | Analysis based on Kingdoms and Families.                                               |
| Differential Diagnosis |          |              | <b>✓</b> | A powerful module to help you differentiate remedies.                                  |
| Advanced features      |          |              | ~        | Many other options for the more experienced and demanding professional.                |

### **Prices**

For license prices, please visit our website www.completedynamics.com, section Pricing.

# **Additional licenses**

You are entitled to use Complete Dynamics on more that one computer that you own.

After purchasing a license, we can send you additional licenses for your other computer(s). For this we need the License Numbers of your other computer(s). You can find the License Number in the *Menu | Help | User and license* dialog on the other computer(s). Just send us the extra License Number(s) and we will send you the additional license information by email. You can contact us via the menu, with *Menu | Help | General Feedback*.

Certain restrictions apply. You are entitled to use your license on:

- a computer in your practice,
- a computer at home,
- a laptop.

If your situation is different, contact us and we will provide you with a solution.

Your license is personal, and can only be used by yourself, your personnel, or family members working for you.

# **Index module**

# **Opening the Index module**

Go to the Index module by clicking on the *Index* tab. (Menu option *View / Index*, ##-I).

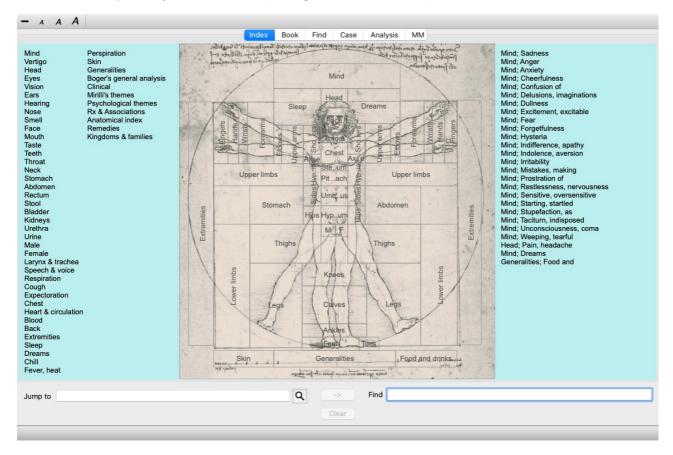

# Using the Index module

The index module provides quick access to the repertory's contents.

It is divided into three areas:

- the left side is an index of the repertory chapters,
- the middle part is a graphical index,
- the right side is a quick index of commonly used rubrics.

Move the mouse over the text or images. Where a selection can be made, the cursor changes into a hand . Just click on an item to perform the action.

# Using multiple repertories

In case you have a license for additional repertories, the index into the repertoy chapters will also show the name of the repertory.

Complete Repertory (...)

When you click on the name of the repertory, it will select the next repertory and show you its chapters. It also has a popup menu, in which your can select one of the available repertories.

# **Book module**

# **Opening the Book module**

Go to the Book module by clicking on the *Book* tab. (Menu option *View / Book*, *\mathcal{H}-B*). In the following example, the book is opened at the rubric *Mind; Anxiety; flushes of heat, with*.

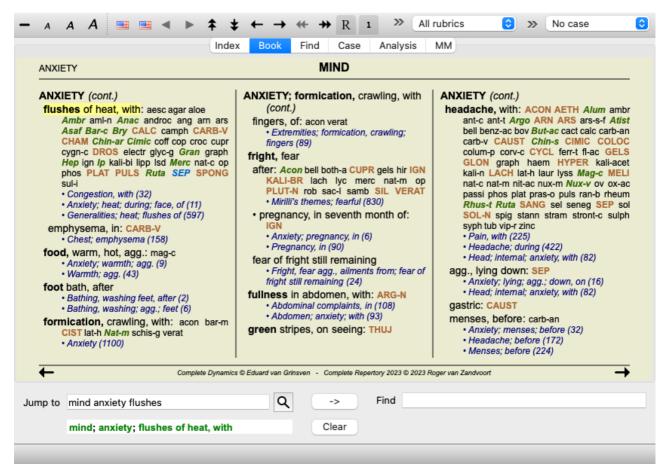

The book layout automatically is automatically adjusted when you resize the window. When you make the window larger, the book will be displayed in an esthetic double page layout:

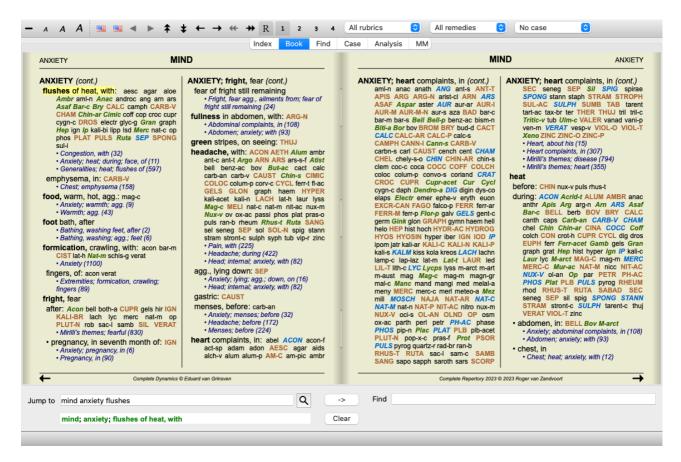

### **Remedies and References**

A rubric shows its text, followed by Remedies and References.

ABUSIVE, insulting: ABIES-N ACON acon-f agath-a agki-p Alco aloe AM-C am-m ANAC ANDROC aran-ix arn ars ars-s-f Astac atro AUR aur-m-n aur-s BELL beryl-n Biti-a bor bov bufo Bung-f bute-j calc-i CAMPH canth carc CAUST cere-s CHAM chin cic CON cor-r coriand CROC cub culx cupr-ar der Dulc elae falco-p FERR fic GALL-AC gels gink granit-m Hafn harp helx-t hema-h HEP hist hydr hydr-ac HYOS IGN iod Ip KALI-AR kali-c KALI-I LAC-C lac-d lach lava-e lava-f lava-h lil-t loxo-r LYC LYSS m-aust mag-c mangi med MERC MOSCH nat-c nat-m Nit-ac NUX-V ozon PALL PETR PHYSALA-P PLAT plb Raja-s ran-b rhus-g sac-l Sanic Sarr SCORP SENEG SEP Sil spong Staph STRAM stront-c SULPH syph TARENT thlaspi THUJ thul-f trich-d Tritic-v TUB URAN VERAT verbe-h viol-t vip Xeno General (1769) · Answer, answering, answers; offensive · Contemptuous (119) · Cursing, swearing, desires (141) · Insolence, impertinence (51) · Nipping at everyone (1) · Quarrelsomeness, scolding (284) · Rudeness (92) · Mirilli's themes; offensive (458) · Psychological themes; aggression

Remedies can be shown in 4 gradations.

The gradations are distinguished by showing them in different syles and colors.

In this example, these are:

- 4: CHAM, LYC, NUX-V.
- 3: ABIES-N, ACON, AM-C, ANAC, ANDROC, AUR ...
- 2: Alco, Bung-f, Dulc, Ip, Nit-ac, Sarr, Sil, Staph.
- 1: acon-f, agath-a, agki-p, aloe, am-m ...

References to other rubrics follow the list of remedies. In this example, there are 10 references.

Simple click on the reference to jump to the rubric referred to.

# **Full or Compact view**

### Hiding remedies and references

In compact view, only rubrics are shown, with the number of remedies they contain, hiding the remedies to optimally use the available screen space. (Menu option View / Remedies / Show remedies, toolbar button R). Use the space bar to toggle between full view and compact view.

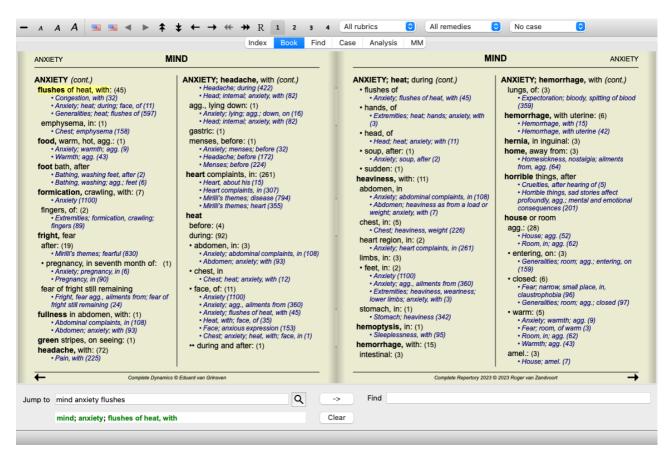

When you press the space bar twice, the references will also be hidden, showing only the rubric names. To hide or show all remedies and references, double click on any white space of the page. You can also double click on a rubric label.

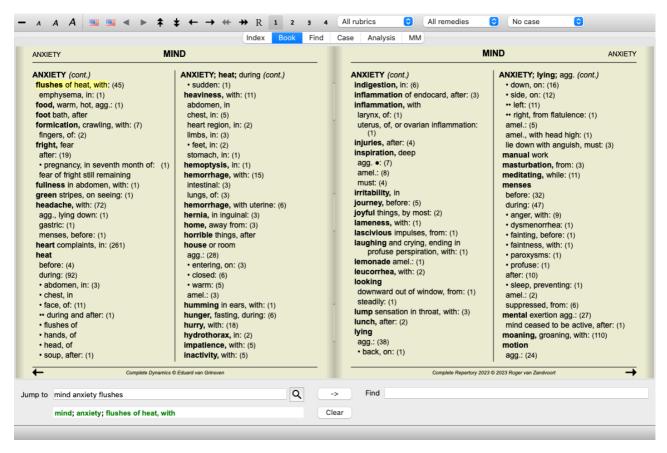

### Hiding sub rubrics

It is also possible to hide all sub rubrics, thus showing only the top level rubrics of the repertory. (Menu option *Book / Main rubrics only*, popup menu option *Main rubrics only*).

This option is extremely useful for people who want to learn the structure of the repertory.

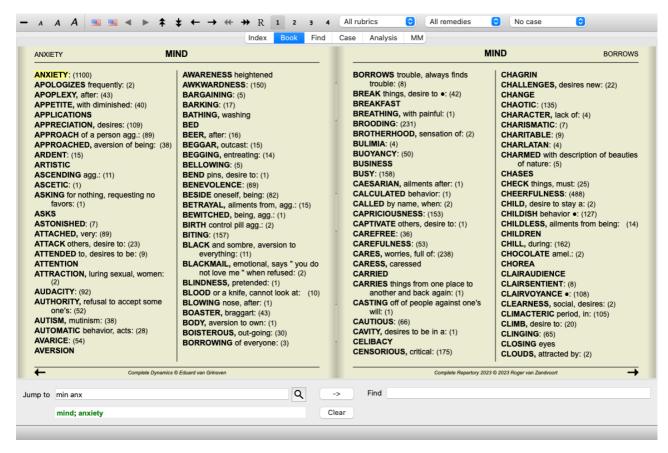

You can easily go back to showing all rubrics. (Menu option *Book / Main rubrics only*, popup menu option *Main rubrics only*). You can also switch back to the normal repertory view by clicking on a rubric.

# Remedy sorting order

The default order in which remedies are printed, is alphabetical.

You can show the remedies in order of relevance. (Menu option *View / Remedies / Sort on importance*, popup menu option *Remedies / Sort on importance*). (shift+space bar).

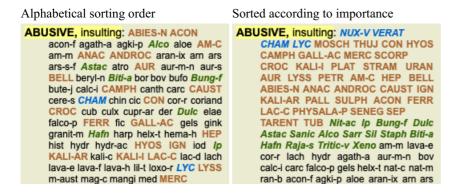

### **Extra information**

Hovering the mouse over any text in the book can display additional information about that text, where appropriate. This information is shown in the message area at the lower left bottom of the window. In the example above, moving the mouse will reveal the following information:

Mouse over rubric text ABUSIVE

Kent p.1; Synthetic p.1-7; Generale p.1

This rubric originates from three original sources:
- Kent's Repertory, page 1
- Barthel & Klunker's Synthetic Repertory, volume 1, page 7
- Künzli's Repertorium Generale, page 1.

Mouse over remedy abbreviation LYC

Iyc = Lycopodium clavatum (Bönninghausen, Gallavardin, Jahr, Knerr)

Remedy code lyc stands for Lycopodium clavatum.

Authors that are used as sources are Bönninghausen, Gallavardin, Jahr and Knerr.

Double click on the remedy to obtain detailed information in a separate window.

Mind; contemptuous

The rubric reffered to is Mind; Contemptous.

# Limiting the information shown

In addition to switching between full and compact view, it is possible to limit the number of remedies shown.

This is done by pressing the keyboard keys 1, 2, 3, or 4. This will limit the shown remedies to only those that have at least the given gradation 1, 2, 3, or 4. (Menu option *View / Remedies / All grades*, toolbar button <sup>1</sup>, menu option *View / Remedies / Grade 2+*, toolbar button <sup>2</sup>, menu option *View / Remedies / Grade 3+*, toolbar button <sup>3</sup>, menu option *View / Remedies / Grade 4*, toolbar button <sup>4</sup>, popup menu option *Remedies / All grades*, popup menu option *Remedies / Grade 2+*, popup menu option *Remedies / Grade 3+*, popup menu option *Remedies / Grade 4*).

Example, again with rubric Mind; Abusive:

Press keyboard key 4. ABUSIVE, insulting: CHAM LYC NUX-V Only grade 4 remedies. **VERAT** (+120) Press keyboard key 3. **ABUSIVE, insulting: ABIES-N ACON** Grade 3 and 4. AM-C ANAC ANDROC AUR BELL CAMPH CAUST CHAM CON CROC FERR GALL-AC HEP HYOS IGN KALI-AR KALI-I LAC-C LYC LYSS MERC MOSCH NUX-V PALL PETR PHYSALA-P PLAT SCORP SENEG SEP STRAM SULPH TARENT THUJ Press keyboard key 2. ABUSIVE, insulting: ABIES-N ACON Alco AM-C ANAC ANDROC Astac AUR Grade 2, 3 and 4. BELL Biti-a Bung-f CAMPH CAUST CHAM CON CROC Dulc FERR GALL-AC Hafn HEP HYOS IGN IP KALI-AR KALI-I LAC-C LYC LYSS MERC MOSCH Nit-ac NUX-V PALL PETR PHYSALA-P PLAT Raja-s Sanic Sarr SCORP SENEG SEP Sil Staph Press keyboard key 1. ABUSIVE, insulting: ABIES-N ACON All remedies are shown. acon-f agath-a agki-p Alco aloe AM-C am-m ANAC ANDROC aran-ix arn ars ars-s-f Astac atro AUR aur-m-n aur-s BELL beryl-n Biti-a bor bov bufo Bung-f bute-j calc-i CAMPH canth carc CAUST cere-s CHAM chin cic CON cor-r coriand CROC cub culx cupr-ar der Dulc elae falco-p FERR fic GALL-AC gels gink granit-m Hafn harp helx-t hema-h HEP hist hydr hydr-ac HYOS IGN iod Ip KALI-AR kali-c KALI-I LAC-C lac-d lach lava-e lava-f lava-h lil-t loxo-r LYC LYSS

m-aust mag-c mangi med MERC

### **Text size**

Text can be made smaller or larger. (Menu option *View / Smaller text*, toolbar button **A**, menu option *View / Standard text size*, toolbar button **A**, menu option *View / Larger text*, toolbar button **A**, popup menu option *Smaller text*, popup menu option *Standard text size*, popup menu option *Larger text*).

### **Button Action**

- A Make text smaller.
- A Original text size.
- **A** Make text larger.

# Navigation, keyboard and mouse usage

Navigating through the book can be done with the keyboard, mouse, button bar, or menu (*Menu / Navigate* menu). Mouse scrolling is done with the small wheel on the mouse, or with the track pad built into laptops. Some mice have a scroll wheel that can only scroll up and down, modern mice can often also scroll left and right. Left/right scrolling can be disabled via the *Preferences* settings in the menu, if considered inconvenient.

| Button   | Keyboard     | Mouse      | Action                         |
|----------|--------------|------------|--------------------------------|
|          | <b>↑</b>     | Scroll up  | Previous rubric.               |
|          | $\downarrow$ | Scroll     | Next rubric.                   |
|          |              | down       |                                |
| <b>‡</b> | Shift-↑      | Shift-     | Previous main rubric.          |
|          |              | Scroll up  |                                |
| <b>*</b> | Shift-↓      | Shift-     | Next main rubric.              |
|          |              | Scroll     |                                |
|          |              | down       |                                |
|          | Control-↑    | Alt-Scroll | Previous rubric at same level. |
|          |              | up         |                                |
|          | Control-↓    | Alt-Scroll | Next rubric at same level.     |
|          |              | down       |                                |

| <b>←</b> | ←<br>Page Up                | Scroll left               | Previous page.                                                                                                    |
|----------|-----------------------------|---------------------------|----------------------------------------------------------------------------------------------------|
| <b>—</b> | → Page Down                 |                           | Next page.                                                                                                    |
| *        | Shift-←                     | Shift-<br>Scroll left     | Previous chapter.                                                                                                    |
| **       | Shift-→                     | Shift-<br>Scroll<br>right | Next chapter.                                                                                                    |
| •        | Control-←                   |                           | Jump back in history. Use this after following a reference to another rubric, to go back to where you came from.                                                                   |
|          | Control-→                   |                           | Jump forward in history. Used in combination with the previous option. These two work like the keys commonly used in web browsers, to go backwards and forwards between web pages. |
|          | Shift-<br>command-<br>(key) |                           | Quick opening of a chapter:  M - Mind G - Generatities etc., see menu bar shortcuts for more keys ( <i>Book</i> menu).                                                             |

# Copying a rubric to the clipboard

Sometimes it is useful to copy a rubric to the clipboard and paste it into another application, like a word processor. (Popup menu option *Copy / Copy rubric label*, popup menu option *Copy / Copy rubric and remedies*).

You can copy the name of a rubric to the clipboard with *Cmd-C* (*Control-C*).

If you press Cmd-C twice (within a second), the rubric name is copied, together with all remedies in the rubric.

# Language selection

Depending on the program edition and license, several language options for *Complete Repertory* might be available. Available language options can be selected from the menu or via the button bar. (Menu option *Book / Language / Book English*), (Flag button,

In the *Practitioner edition*, a second language can be selected (options depend on your license) to show the rubric text in another language.

For example French: (Menu option Book / Language / Book extra French, popup menu option Language / Book extra French).

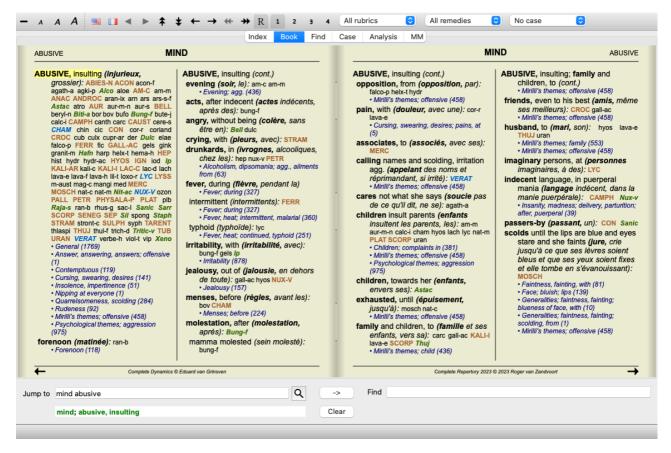

# **Favorite rubrics**

You might consider some rubrics important, and others not so important. This is especially true when you use the *Find module* to look for rubrics

To put extra emphasis on the rubrics that are important to you, you can mark them as being a favorite.

To mark a rubric as a favorite, click on the rubric and then mark it. (Menu option *Book / Rubric is a favorite*, popup menu option *Rubric is a favorite*).

Any rubric that is marked as a favorite, will be drawn underlined.

Once you have marked any rubrics as being favorite, an extra field will appear in the *Find module*, allowing you to restrict a search to only your favorite rubrics.

# Remedy filter

It is possible to restrict the remedies shown.

An option is available in the toolbar, by which you can select a group of remedies.

A number of frequently used groups are predefined (minerals, plants, animals, nosodes). To choose another group, simply select option *Other*... and a dialog will appear in which you can select one of the groups in the *Kingdoms & Families* section.

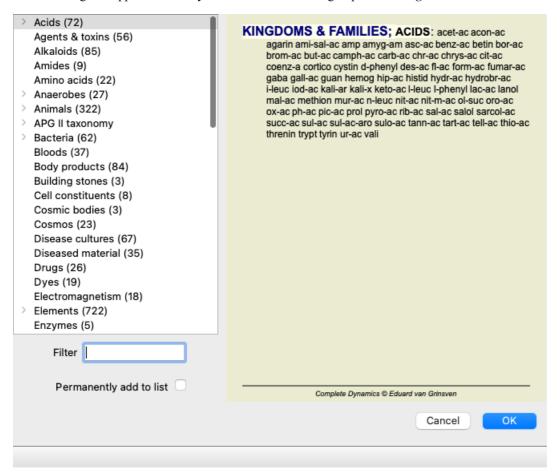

Use the filter option to quickly find the right remedy group:

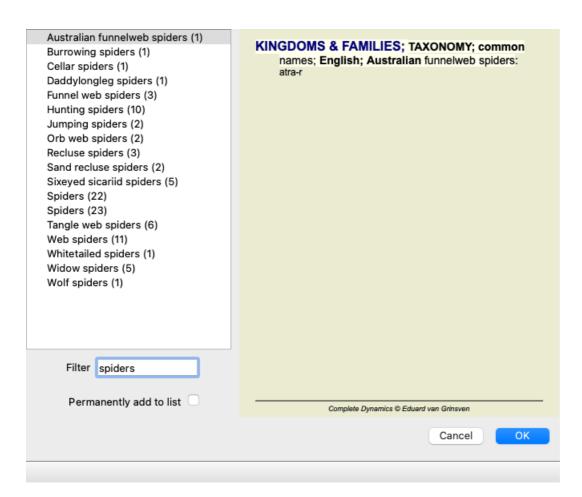

# **Book module standard repertory filters**

Normally, the *Book module* shows the complete contents of the *Complete Repertory*.

A few standard filters are available. You can select them via the menu bar, or via the popup menus on the edges of the page. (Menu option *Book / Book selection / Complete*, popup menu option *Book selection / Complete*).

| Complete                                        | Show the entire repertory, without filtering.                                                                                                    |
|-------------------------------------------------|----------------------------------------------------------------------------------------------------|
| Classic                                         | Show only rubrics and remedies from classic authors. This limits the repertory to rubrics that occur in the main classic repertories, and remedies from books before 1930. |
| Reliable authors                                | Show only authors that are considered to be the most reliable, according to George Vithoulkas.                                                                             |
| Kent rubrics                                    | Repertory is limited to rubrics derived from Kent's repertory.                                                                                                    |
| Rubrics from Allen's<br>Therapeutic Pocket Book | Repertory is limited to rubrics derived from Allen's Therapeutic Pocket Book.                                                                                              |

User definable repertory filters can be created in the Master edition.

If a filter is selected, its name is shown in the header of the repertory book layout. This way you can easily see which repertory option you are using.

Note: The repertory filters are applied only to the contents of the Complete Repertory.

In case your license supports the use of additional repertories, or in case you have created extra repertory material yourself, the filters do not apply to that material.

# Find module

# **Opening the Find module**

Go to the Find module by clicking on the *Find* tab. (Menu option *View / Find*, **#**-S).

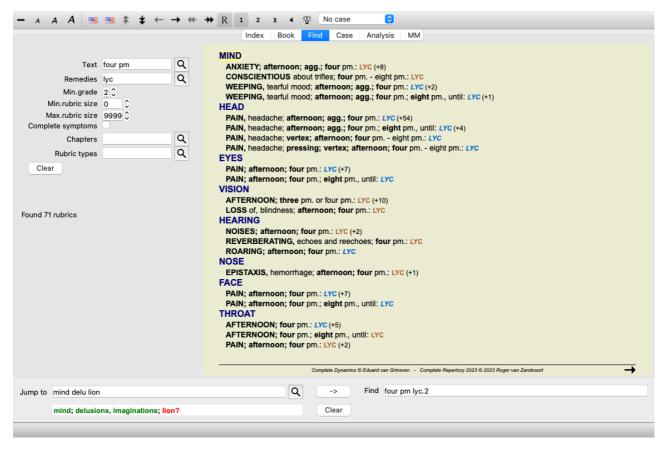

### Find fields

At the left side of the screen you can fill in what you want to find. (An alternative way to enter what you want to find is by using the powerful *Find* field at the bottom of the window, see the section *Find field* for details on using this single field for powerful searches.)

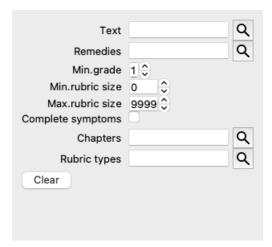

#### Enter text fragments to look for: Text

| Any word starting with xyz.                           |
|-------------------------------------------------------|
| Word must be exactly <i>xyz</i> .                     |
| Word contains <i>xyz</i> anywhere in its text.        |
| Text combination <i>abc</i> followed by <i>xyz</i>    |
| Both texts abc AND def must occur.                    |
| Same as above, spaces are optional.                   |
| Same as above, AND is the default.                    |
| (A + is automatically inserted before <i>def</i> .)   |
| Text <i>abc</i> must NOT be present in the text.      |
| This can be combined with =, * and "" as shown above. |
| Examples:                                             |
| -=morning                                             |
| -*ation                                               |
| -"from bed"                                           |
| Either abc OR def must occur (spaces are optional).   |
|                                                       |
| possible. Examples:                                   |
| (four OR eight), AND pm.                              |
| Same as above, the order is not important.            |
| The sequence rising from bed, AND morning.            |
| (fear OR anxiety) AND (crowd OR people).              |
| (A + is automatically inserted before <i>crowd</i> )  |
|                                                       |

Remedies Enter the abbreviations of remedies to look for. Pressing the Q button, located near the right side of the field, will pop up a search window allowing you to interactively select a remedy, in case you do not know the abbreviation by heart.

| sep                            | Remedy sep                                                                                                   |
|--------------------------------|----------------------------------------------------------------------------------------------------|
| sep.                           | Same as above, the dot notation can be used, but is not needed here (it is needed in the <i>Find</i> field). |
| -sep                           | Remedy sep must NOT be present in the rubric.                                                                |
| sep / nat-m                    | Either remedy sep OR nat-m                                                                                   |
| sep nat-m                      | Same as above, OR is the default. (A / is automatically inserted before <i>nat-m</i> )                       |
| sep/staph+nat-m/mag-m          | (sep OR staph) AND (nat-m OR mag-m)                                                                          |
| sep. staph. + nat-m.<br>mag-m. | Same as above. (A / is automatically inserted before <i>staph</i> and before <i>mag-m</i> )                  |

Min.

Enter the minimum gradation for remedies (1 to 4).

grade Min.

Enter the minimum number of remedies in a rubric.

rubric size

Max. Enter the maximum number of remedies in a rubric.

rubric size

Complete Restrict search to complete symptoms.

Symptoms A complete symtom is a symptom that consists of a Location, a Sensation, and Modalities or Concomitants.

This option is used exclusively when searching in the Complete Repertory. Other repertories generally do not

contain this information.

Rubric types

Pressing the Q button, located near the right side of the field, will pop up a window allowing you to

interactively select rubric types, like Times, Sides, Location etc..

In case your license supports the use of additional repertories, please note that additional repertories have often not tagged the rubrics as Times, Sides, Location etc. Any selection you make here, can only be applied to

repertories that have been properly prepared for this, like the Complete Repertory.

Chapters Pressing the Q button, located near the right side of the field, will pop up a window allowing you to

interactively select chapters.

Searching will start automatically after entering your search criteria, there is no need to press any button.

Note that for text the default for multiple fragments is AND, but for remedies it is OR.

The reason for this is that when entering multiple text fragments you most likely intend to restrict the search result, whereas for multiple remedies you might want to do differential diagnosis.

### Find results

The results of a find request are shown on the right side of the window.

The level of detail depends on what has been searched for. If remedies were searched for, the selected remedies are included in the find result. If only text was searched for, no remedies are shown.

In short, the find result focuses on what you asked for, not the details that are not asked for.

The find result area has many similarities with the *Book* module.

Navigation is done with the same keyboard, mouse, button bar, or menu features.

Also, the layout is automatically adjusted to the size of the window.

Tip: switch between showing remedies or hiding them, by pressing space, just like in the Book module.

In the *Find* module, showing remedies is restricted to the somewhat smaller rubrics. Rubrics with many remedies show only the number of remedies.

In addition to the navigation options in the *Book* module, the find result offers the option of jumping straight to a rubric in the book, by simply double clicking on a rubric with the mouse.

# More examples

There is a one-to-one relationship between entering search criteria in the fields mentioned above, and using the *Find* field at the bottom of the window.

More examples of using the find module are given in the section on *Find field*.

# **Differential Diagnosis in Find module**

In the *Find module*, Differential Diagnosis shows a list of relevant remedies for all rubrics that are found, similar to an analysis. (Menu option *View / Remedies / Show DD remedies*, toolbar button \*\*\*, popup menu option *Remedies / Show DD remedies*).

In this example, after looking for during convulsions:

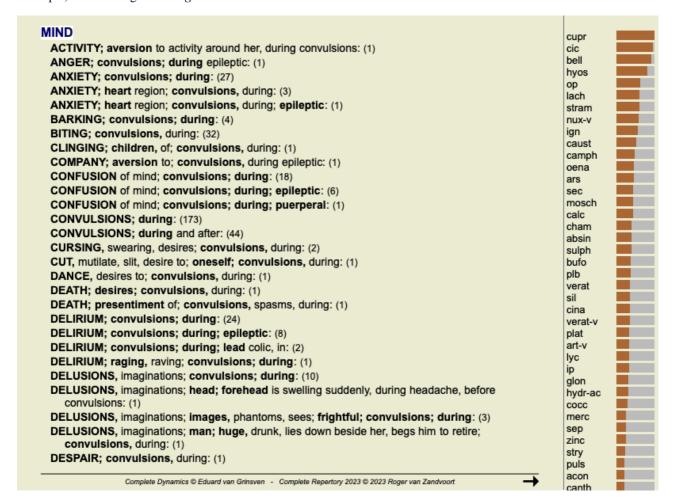

# Case module

# **Opening the Case module**

Go to the Case module by clicking on the Case tab. (Menu option View / Case,  $\mathcal{H}$ -D).

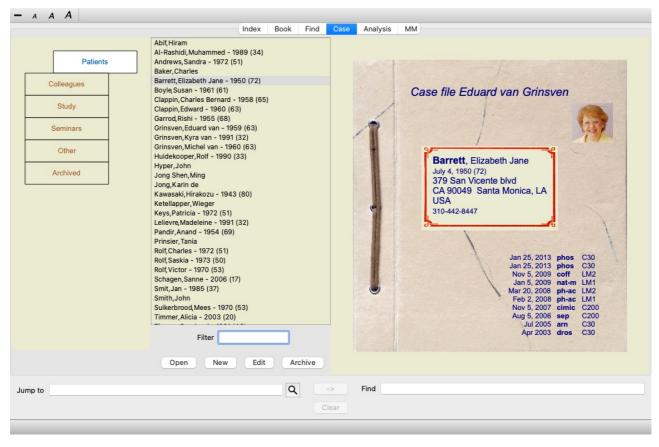

The Case module enables you to create and organize your patients' case files, register prescriptions that you have made, and create and organize analyses.

Working with the Case module is like working with real case files.

Cases are organized into groups, like you would organize your case files in different file cabinets or drawers in real life. You first select the group or groups you want to work in.

Cases in the selected groups are shown in a list, with only a summary of the patient information: Name and year of birth. The cases can be filtered by entering one or more parts of the patient name in the *Filter* field below the list.

Once a case has been selected in the list, the case file is shown on the right side of the screen.

The next step would be to open the case file, but we will first go into a few details about this part of case management.

# Selecting groups and creating your own groups

You can see the selector of groups as a kind of drawer cabinet.

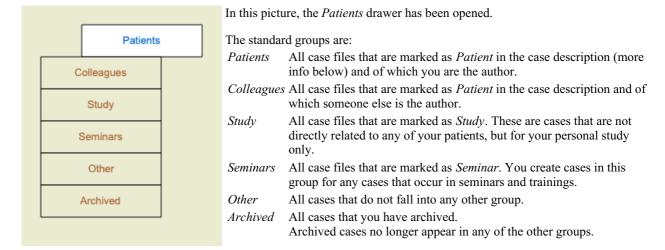

You can open one or more drawers at the same time. Just click on a drawer to open it or to close it. Double clicking on one of the

drawers will open it and close all others at the same time.

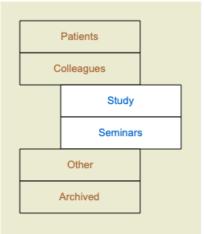

Two drawers are opened.

The list with cases will show all cases that are marked as 'Study' or as 'Seminars'.

Of course these groups do not match your personal wishes. Creating new drawers with your own groups is easy. When editing the case information, you can specify which groups the case should be in. You can use the three standard groups 'Patient', Study' and 'Seminar', but you can also type your own group names. New drawers will be added to the list automatically:

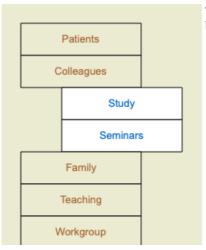

The drawers *Family*, *Teaching* and *Workgroup* are added to the list automatically because in some of the cases these group names were used in the case information.

# Selecting the right case file

All cases that match the selected group or groups are shown in the list. If you fill in some text in the *Filter* field, the list is restricted to those cases that match the filter text.

An example of using the filter:

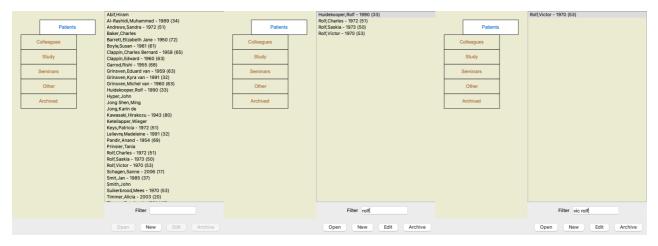

The filter has some very powerful options to select the right case. It uses the same filtering criteria as the *Find* field uses for text and remedies.

In the *Case module*, text is the name as shown in the list, and remedies are any remedies that have been prescribed to the patient (or have NOT been prescribed).

Please refer to section 'Find' field for details.

Example: To look for a patient named *John* or *Joseph*, who has been prescribed *nux-v*, but never *sulph*, just type: *john / joseph nux-v*. *-sulph*.

(Note the dot behind the remedy names!).

# Case file summary

When you have selected a case file, part of the case information is drawn at the right side.

The information includes:

- Name of the author of the case.
- Patient information (name, address, birth date).
- A photo (if present).
- List of most recent prescriptions.

#### Example:

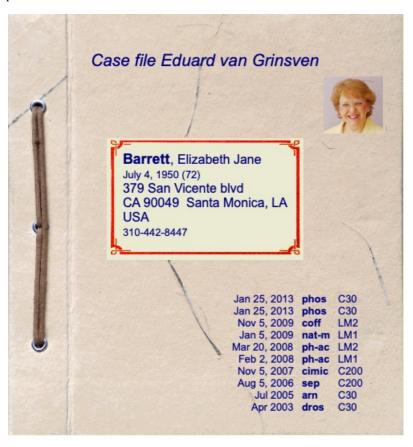

# Creating a case file

You can create a new case file by clicking the *New* button. (Menu option *Case / New case*, *control-N*). This will bring up a dialog where you can enter patient information, as well as case background information.

### **Editing case data**

In the *Patient* section, you can fill in all personal information you want to store about the patient. Press the *Photo* button to select an image file with a photo (*gif*, *jpeg* or *png* format). The photo is automatically resized. Remove an existing photo with the *Clear* button. If the patient's birth year, month or day are not known, simply fill in 0.

In case the exact birth day is not known, but the patient only provides the current age, you can enter the age in the field Birth year.

If you fill in the patient's email address, you can easily send an email. (Menu option Case / Email patient).

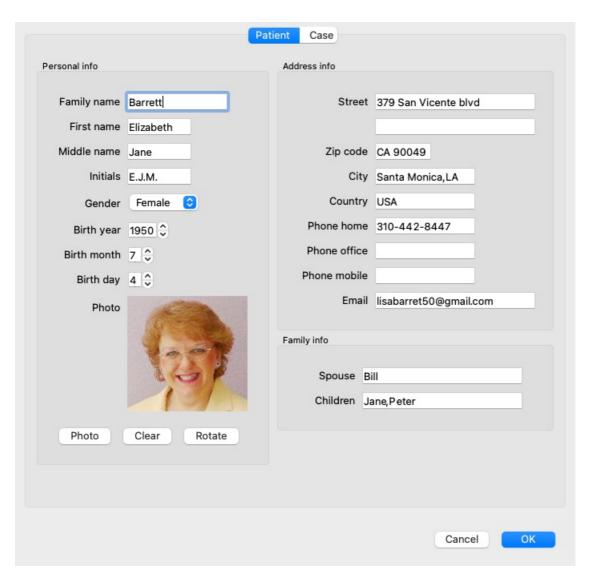

In the *Case* section, you can enter some background information about the case, that is not related to the patient itself. In the *Author info* group, you can enter the name of the person that created this case. In most cases this is you, so your information is already filled in automatically (or press the *Me* button if you received the case from someone else, and want to take it over). The author info is used to place patient cases under either the *Patient* or *Colleagues* group selection.

In the Case groups group, you can select one of the standard groups, and/or fill in your own group names separated by spaces or semicolons.

The Case background group is useful if this case originates from a seminar, magazine etc, and you want to remember where the case comes from.

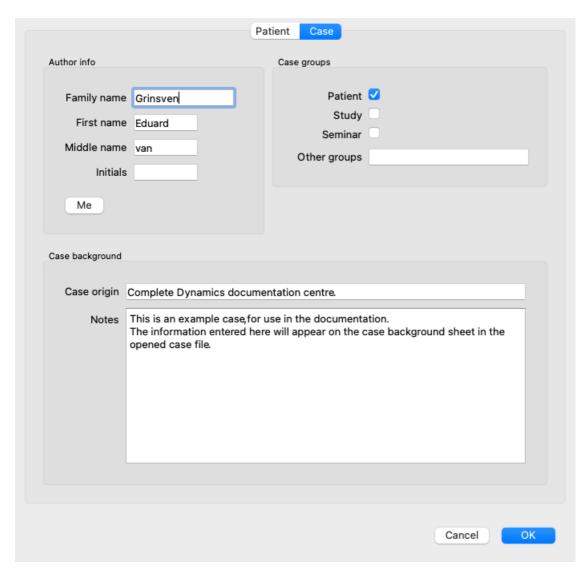

# Opening a case

You can open an existing case file by selecting it in the list, and then clicking the *Open* button. (Menu option *Case / Open case*, *control-O*).

You can also double click on the entry in the list.

When you create a new case, it is then automatically opened.

After opening a case file, it shows contents that you would normally expect inside a real life case file too:

- a piece of paper with patient information,
- a form with prescriptions,
- a form with an overview of all analyses in the case file,
- a sheet of paper for every analysis,
- a sheet of paper with case background information.

Example:

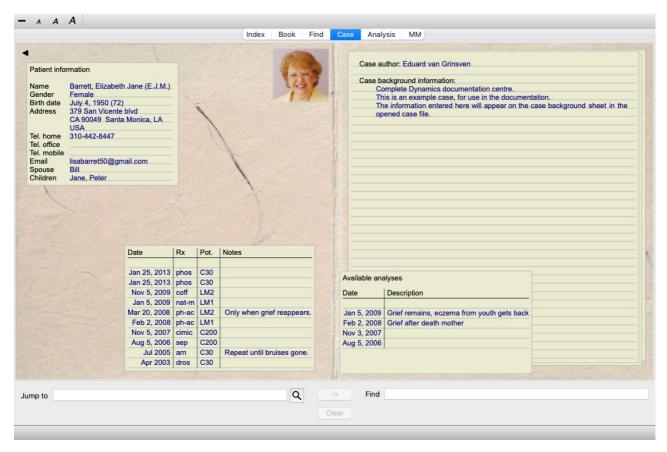

To close an open case, click on the small arrow ◀ in the upper left corner. (Menu option *Case / Close case*, *control-C*, popup menu option *Close case*).

# **Managing prescriptions**

To add a new prescription, double click on the empty line at the top of the prescriptions. (Menu option *Case / Add prescription*, *control-X*, popup menu option *Add prescription*).

A new dialog will appear, where you can enter some information about the prescription:

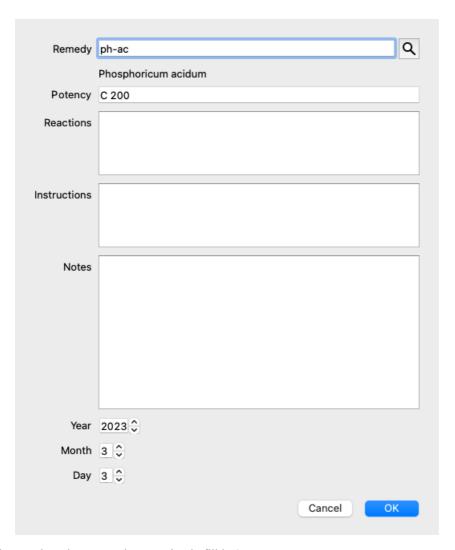

If the month or day are not known, simply fill in 0.

Delete a prescription by selecting it in the list, then Delete prescription. (Menu option *Case / Delete prescription*, popup menu option *Delete prescription*).

Edit a prescription by double clicking on the entry in the list. (Menu option *Case / Edit prescription*, popup menu option *Edit prescription*).

# Managing analyses

You can add a new analysis with a menu option, or double click on the empty line at the top of the analysis index. (Menu option *Case / Add analysis, control-A*, popup menu option *Add analysis*).

A new dialog will appear, where you can enter some information about the analysis:

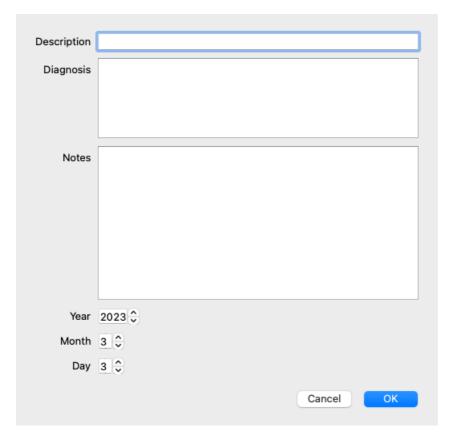

If the month or day are not known, simply fill in 0.

Delete an analysis by selecting it in the list, then Delete analysis. (Menu option Case / Delete analysis, popup menu option Delete analysis).

Edit an analysis by double clicking on the entry in the list. (Menu option *Case / Edit analysis*, popup menu option *Edit analysis*). If you want to copy an analysis, as the basis for a new analysis, use Duplicate analysis. (Menu option *Case / Duplicate analysis*, *control-D*, popup menu option *Duplicate analysis*).

To move an analysis to another case, use menu option Move analysis to case. (Menu option *Case / Move analysis to case...*), popup menu option *Move analysis to case...*).

If you click on one of the analyses in the list, this analysis becomes the one that is used by the Analysis module (see section Analysis).

# **Printing**

You can print your case, or parts of it. (Menu option *Case / Print*, *#-P*, popup menu option *Print*). Printing a case is only possible after you have opened it.

A dialog allows you to select what you want to print:

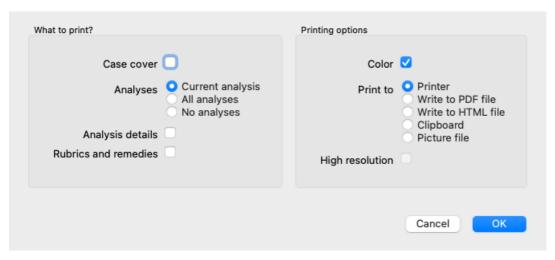

Case cover If you check this option, the first page of the print will contain patient information, as well as an overview of

prescriptions.

Current analysis Select this option if you only want to print the currently selected analysis, with the settings as they are used in the

Analysis module.

All analyses Select this options to print all analyses.

No analyses Select this option if you do not want to print any of the analyses (just the case cover).

Analysis details If you check this option, the information you entered for each analysis will be printed (diagnosis, notes).

Rubrics and remedies If you check this option, every analysis print will contain an overview of all remedies in rubrics that are used in

the analysis.

Please note that due to copyright restrictions, at most 20 rubrics will be printed with all their remedies. If you

print more than 20 rubrics, the rubrics with the most remedies will not list their remedies.

Color Print in color. If not checked, printing is optimized for black and white printers.

Print to printer Select this option to print directly to the printer.

Write to PDF file Select this option to write to a PDF file.

Write to HTML file Select this option to write to a HTML file. This is a convenient format if you want to copy parts of the output into

other documents.

Clipboard Select this option to make a picture of the analysis in the computer clipboard, which you can include in another

application.

Picture file Select this option to write a picture of the analysis to a file.

### Printing an overview of multiple cases

If you have not opened a case, you can print an overview of multiple cases. (Menu option *Case / Print*, *\mathcal{H}-P*, popup menu option *Print*). This can, for instance, be practical if you want to create a list for a colleague that monitors your patients. You could then make a list with just the names and birthdates of the patients you have seen in the last 6 months, with a list of remedy prescriptions. The options in the printing dialog require no further explanation.

### **Password protection**

Your patient information can be protected against unwanted access by others, while you are away from your computer.

For this, you can set a password. (Menu option Case / Case database / Change password).

If a password has been set, a new button **a** will appear in the *Case module*.

When you press that button, the case module will immediately be locked, and the password must be entered to open it.

It is also possible to automatically lock the case information, after you have not used the program for some time.

The time before automatic locking can be configured by you, in the *Preferences* settings. (Menu option *General / Preferences*). If you set the time to 0 minutes, no automatic locking will be done.

Be very careful when setting a password. Besides you, nobody else knows your password. If you forget your password, it is like losing the keys to your house; no more access.

# Archiving and deleting

### **Archiving cases**

If you no longer want a case to be shown in the list of your cases, you can archive it. (Menu option *Case / Archive case*). After archiving a case, it will appear in the group *Archived*.

While it is archived, you can still open the case. If you make any changes to the case, it is automatically removed from the *Archived* group and put back with your other active cases.

You can archive multiple older cases. (Menu option *Case / Archive old cases*, popup menu option *Archive old cases*). In the dialog that opens, you can specify a number of months. A list shows all the cases that have not been modified for the given number of months. Next you can archive all the cases that are selected in the list.

# Deleting a case file

If you no longer want to keep a case file, you can delete it. (Menu option *Case / Delete case*). A case can only be deleted after it has been archived.

It is also possible to have older archived cases be deleted automatically. There is an option for that in the *Preferences* settings. By default, archived cases are not automatically deleted.

### Automatic backups

If you unintentionally deleted a case file, you can restore it from a backup. (Menu option Case / Case database / Recover case from backup).

Backups are made automatically.

- Every day, for the last month.
- Every month, for the last year.
- After one year, a backup is removed permanently.
- Note that backups are stored locally on your computer.

### **Cloud Server**

### Introduction

In case you use more than one computer for your practice, you may want to keep your case information synchronized between them. This way, you will always have up-to-date case information wherever you work. Even if you're on the road, with your phone or a tablet.

Our Cloud Server offers a flexible and easy mechanism to automatically synchronize your cases.

Contrary to many other Cloud solutions, you can use *Complete Dynamics* both with and without internet connection. Without internet connection, all your cases are stored locally on your device. All the changes you make are stored locally. When an internet connection is available, your cases can be synchronized automatically via the Cloud Server.

If you make changes to cases on different devices, while not connected to internet, that does not make any difference. When the connection to the Cloud Server is available, all the changes you made on the different devices can be merged together. Even if you worked on the same case.

#### What does the Cloud Server do?

The purpose of the Cloud Server is to keep your cases identical on all the devices that use this service.

What you add on one device, will be added on the other devices.

What you change on one device, will be changed on the other devices.

What you delete on one device, will also be deleted on the other devices.

Archiving a case implies it will also be archived on the other devices.

### The advantages of using the Cloud Server

- Your cases are up to date after automatic synchronization, no matter what device you are using.
- Works with all the devices that are in your license.
- You can work without internet connection.
- Synchronization is automatic once internet is available.
- There is always a copy of your cases, in case your computer dies.

### For which devices should I use the Cloud Server?

This is you own choice.

If you use one computer, the Cloud Server can be used to secure a copy of your cases. In case your computer dies, the cases can automatically be transferred to your new computer.

If you use two or more devices, the Cloud Server can apply changes you made on one device to the other devices.

You decide for each device that you use, whether it should use the Cloud Server or not. For example, you could use the Cloud Server for the computers at home and in your office, but not for your phone.

### Security and privacy

We are aware that security and privacy are extremely important.

### Security

Your case data in very well protected.

- Access to the Cloud Server is only possible from a device that has a valid license in your name.
- · No other device has access to your cases.
- An extra password is required, that only you know.
- The connection to the server is encrypted.

### **Privacy**

You are not obliged to use our Cloud Server. We understand very well that maybe you do not want your patient's information to be stored somewhere on a remote computer.

It is totally your decision whether to use the Cloud Server or not.

We fully respect the privacy of you and your patients.

We won't use or process your data in any way. All the Cloud Server does is copying it to and from your devices.

### Setting up the Cloud Server

To start using a device with the Cloud Server, you first have to activate it.

Activation is done in the *Preferences*, section *Case*. (Menu option *General / Preferences*). Here you can select the option *Use Cloud* 

Server.

If this is the first time you activate the Cloud Server, you are automatically guided to create the PIN that protects your case data. You can always change this PIN later. (Menu option *Case / Case database / Change Cloud PIN*).

Don't forget your Cloud PIN, you will need it when activating another device.

#### **Cloud Server status**

At the top of the page in the Case module, an icon indicates the state of the server connection.

- The Cloud Server is available.
- Communication in progress.
- No internet connection, or the server is temporarily offline. if no icon is shown, the Cloud Server is not yet configured.

When you click on the icon, synchronization is performed immediately.

#### Restrictions

The purpose of the Cloud Server is to apply all changes made on one device, to all the other devices. But this is not always possible. It will help you to understand what the restrictions are.

Especially when working off-line, it might happen that changes to the same case are made on different devices before a connection to the Cloud Server is reestablished. Normally, that would rarely pose a problem.

The information in a case is built up of several independent elements:

- The information about the patient.
- The information about the case.
- · Each analysis.
- Each remedy prescription.

You can make changes to one of these elements, and changes to another element on another device.

But if for instance you change the same analysis on two devices, only the last change will be saved.

If you change one analyis on one device, and another analysis on another device, that will not be a problem.

Or if you add a remedy prescription on one device, and another remedy prescription on another device, that will not be a problem.

### **Backups**

The cases stored on the Cloud Server are a copy of the cases on your device. The original data is on your device.

You are always responsible yourself for making backups of your computer.

# **Case Sharing**

### Sharing you cases with colleagues

It many situations, you may want to give one of your cases and/or analyses to a colleague, a fellow student, a teacher, or maybe publish it on an Internet forum.

Complete Dynamics offers you the possibility to export a case, full or only partial, to a file. This file can then be given to your colleague, and be imported on his/her computer. Your colleague does not need a *Practitioner Edition* license for this, with the free *Browser Edition* the file can also be imported and looked at.

Case sharing can also be done anonymously, thus ensuring the personal privacy of your patient and you.

How exporting and importing is done, is described below. First we'll look at another important feature of Case sharing.

### Synchronizing your cases between multiple computers

Manual synchronization is relevant only if you have opted not to use the automatic synchronization via the Cloud Server.

With Case sharing, you get two powerful options to take cases from one computer to another.

The easiest way is to export a full copy of your case database on one computer, and import it on the other computer.

This replaces all case information stored on the other computer.

This option can also be used to regularly create a backup of your case database.

The more advanced way is to export only the cases that are modified on one computer, and import them on the second. In this situation, only the modified information is copied and merged into the database on the second computer. This powerful synchronization mechanism even works when a case has been modified on both computers!

### **Exporting a single case**

To export a single case, open the *Case module* and select the case that you want to export.

Then, use option Export current case... (Menu option Case / Sharing / Export current case..., control-Y, popup menu option Sharing / Export current case...).

A dialog opens, allowing you to select which parts of the case you want to export:

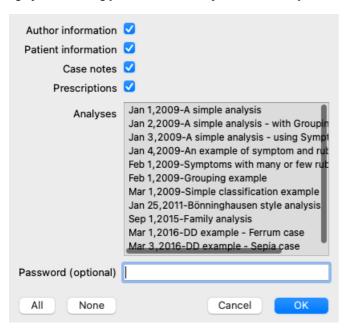

Author information If you uncheck this option, your name is not included in the export.

Patient information If you uncheck this option, the patient is made anonymous. Only the patient's gender and year of birth are used.

If this option is checked, all the patient's personal information is included in the export.

Case notes With this option checked, your case background information is included in the export. (Case background, notes,

and groups).

Prescriptions With this option checked, the prescriptions you have made are include in the export.

Analyses For every analysis in the case, you can decide whether you want to export it or not. Click on a line to toggle the

selection on/off. The buttons All and None can be used to select all or none of the analyses, for easier selection.

Password If you enter a value here, the export file is protected by a password. In order to be able to import it, someone has to

know the password. We recommend to use a password for any information that you share, except for anonymous

cases that you want to publish for everybody on the Internet.

When you are ready, press the OK button, and you will be asked for a file name and location of your choice.

A default file name is already filled in, but you can choose any name you want.

### **Exporting a single analysis**

To export a single analysis, open the case that contains the analysis, and select the analysis you want to export.

Then, use menu option Export current analysis... (Menu option Case / Sharing / Export current analysis..., popup menu option Sharing / Export current analysis...).

A dialog opens, allowing you to select which parts of the case you want to export together with the analysis:

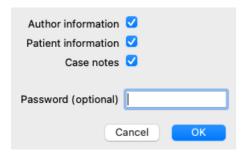

For the meaning of the fields, see the information above.

### **Exporting multiple cases**

You can export multiple cases into a single file. (Menu option *Case / Sharing / Export multiple cases...*), popup menu option *Sharing / Export multiple cases...*).

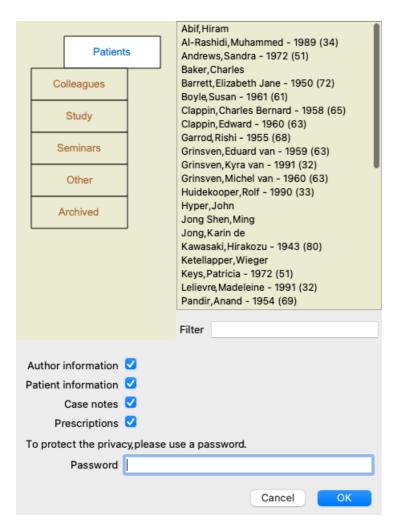

In the list with cases, select the ones you want to export by clicking on them.

You can select a range of cases by dragging the mouse over the entries.

### Importing a case or analysis

When someone else has given you a case or analysis export file, you can easily import it with menu option Import. (Menu option Case / Sharing / Import..., control-I, popup menu option Sharing / Import...).

You are asked for the file you want to import.

After selecting the file, it is imported into you case database. In case the file is password protected, you are asked for the password first.

You can find the imported case under group *Colleagues* if the author name was in the file, otherwise you will find it under group *Other*. After opening the case, you can easily change the case information yourself, or move an analysis to one of your other cases. (Menu option *Case / Move analysis to case...*).

### Exporting your entire case database

When you export your entire case database, it can only be imported on a computer that has a license that is registered under your name.

To export your entire case database, use menu option Export complete Case Database... (Menu option Case / Sharing / Export complete Case Database...).

A dialog opens, allowing you to provide a password to protect this file (highly recommended).

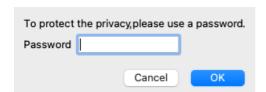

After pressing the *OK* button, you will be asked for a file name and location. Take the file to another computer, and there do Import. (Menu option *Case / Sharing / Import..., control-I*).

### **Exporting modified cases**

Exporting modified cases is the most flexible way to synchronize case information between multiple computers.

To export modifications, use menu option Export modified cases. (Menu option Case / Sharing / Export modified cases...), popup menu option Sharing / Export modified cases...).

A dialog opens, allowing to to specify what needs to be synchronized:

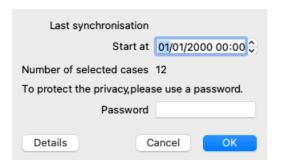

By default, the date of the last synchronization is filled in. In case you want to synchronize all modification after another date and time, just change the value.

To get an overview of which cases will be included in the export, press the *Details*... button to get a list of the cases and their last modification times.

### Importing modified cases

The modified cases can be imported on another computer. (Menu option *Case / Sharing / Import...*, *control-I*, popup menu option *Sharing / Import...*).

After selecting the file, a dialog opens showing information of the synchronization actions that are needed:

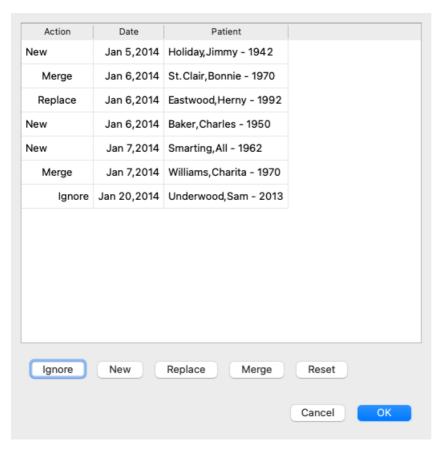

The important part here is the leftmost column. This column can have four different values:

*New* The case is not present in the local database. It will be newly created.

Replace The case is not modified in the local database, but the version in the export file is newer. It will be overwritten with the new information.

Merge The case has been modified on both computers. The information in the export files is merged into the information in the local database. No existing information is overwritten, but new information is copied in.

Ignore This case appears not to be modified on any of both computers. Nothing is done.

You can modify the action for any of the cases in the list. Select a number of cases by clicking on them, and then press any of the buttons *Ignore*, *New*, *Replace*, or *Merge*. Pressing button *Reset* will restore all actions to their original setting. Any modified settings are highlighted with a color, to indicate their value is different from the original setting:

| Action  | Date       |   |
|---------|------------|---|
| Ignore  | Jan 5,2014 | ł |
| Replace | Jan 6,2014 | , |
| Replace | Jan 6,2014 | 1 |
| New     | Jan 6,2014 | 1 |

When an action is explicitly set to *New*, the case will be copied as a new case, even if a similar case is already present in the local database. You can do this when you are in doubt, after the import you will then see two cases with the same name that you can verify yourself. Normally, this is never necessary, the option *Merge* will not throw away any information.

### **Automatic backups**

In order to facilitate making backups, the program automatically creates a full case database export once every day. These backups are kept for the last 7 days. With this you can make your own backups, without having to know where the program stores its internal databases. In case you need to know more about where the backups are, and how to restore them in case of emergency, please contact the support department. (Menu option *Help / General feedback*).

# Analysis module

# **Quick Start**

# For the impatient among you...

We strongly advice you to read the Help sections on analysis, because a little background information will make your work much more efficient.

If you want to read it later and just get started right away, this summary should get you started in just a minute.

#### Start with a Case or not?

In many cases an analysis is made because it is related to a patient and you may want to keep it for later reference.

In this situation, it is advisable to first create a case, or open an existing case, because your analysis is then stored in the right place. Once a case is opened, a new analysis can be added to it easily.

For detailed information on how to organize your cases and analyses, please read section Case module.

If you just want to do a quick analysis, without the context of a real case, just don't open or create a case, and a default case will automatically be created (named *Unnamed case*) and the analysis stored in there. The analysis can be found in that case labeled with today's date.

### Adding rubrics

Adding a rubric to your analysis is easy.

First select the rubric in the *Book* module. A rubric is selected when it is marked with a bright yellow color.

Then press the Enter key. (Menu option Case / Add rubric, control-R).

To find the right rubric, the Find module can help you.

### **Summary**

### Menu option Action

(Menu option Case / New case, control-N). Create a new case, without any analysis.

(Menu option Case / Add analysis, control-A). Add an analysis to the open case.

(Menu option Case / Add symptom, control-S). Add a symptom to the analysis.

(Menu option Case / Add rubric, control-R). Add a repertory rubric to the analysis.

Do this from the *Book* or *Find* module, after selecting a rubric.

# **Creating an Analysis**

# Opening the Analysis module

Go to the Analysis module by clicking on the *Analysis* tab. (Menu option View / Analysis,  $\mathcal{H}$ -R). Assuming you have already opened a case and selected an analysis, the screen will look something like this:

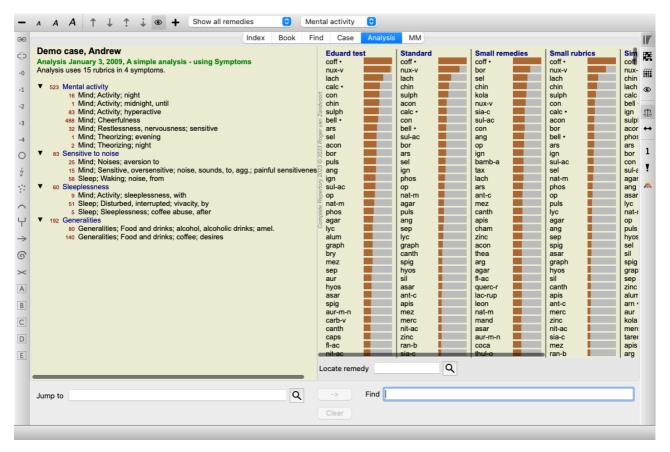

The window is divided into two sections:

- the symptoms and rubrics used for this analysis,
- the analysis results.

We'll discuss them in detail, starting with the first.

Note that the examples used here are part of the demo cases that can be found in the 'Other' group of your Case module. You can play freely with these examples. Every time you start *Complete Dynamics*, the original demo cases are put back in the 'Other' group.

#### **Symptoms versus Rubrics**

After having collected your patient's information, the traditional approach is to look for rubrics in the repertory that match the patient's situation.

The big disadvantage of this approach is, that for some of the patient's symptoms a single repertory rubric is needed, while for other symptoms several rubrics can be found that together express the complaint. Whenever multiple rubrics are used to express a single symptom, the remedies that match that symptom are automatically counted more strongly, so the symptom will get an exaggerated value compared to other symptoms.

Also, the patient does not express his symptoms in terms of repertory language. A collection of repertory rubrics is therefor not a real representation of the patient's complaints, especially if no rubrics can be found that express the patient's symptoms 100% literate.

Complete Dynamics solves these problems by making a distinction between Symptoms and Rubrics.

First the patient's symptoms, as analysed, can be entered. Secondly, repertory rubrics can be bound to these Symptoms.

The Analysis module can automatically compensate the analysis results for the fact that some Symptoms are expressed with few rubrics, whereas other Symptoms are expressed with a large number of rubrics. So you are free to choose how many rubrics you need to adequately express the patient's symptoms into repertory rubrics, without disbalancing your analysis results!

Symptoms are the language of the Patient - Rubrics are the language of the Repertory.

There are more advantages to using Symptoms. Since symptoms are the language of the patient, it is easy to assign a ranking of importance to a Symptom, without having to explicitly manipulate the ranking of individual rubrics (we call these Symptom Weight and Rubric Weight, they are explained elsewhere). There are more advantages, but you'll see those for yourself.

Of course for a quick and simple analysis, creating Symptoms causes some overhead that you might not want. In this case, just don't create Symptoms. All Rubrics are then automatically placed under a 'generic symptom', invisible to you.

An example. Below two screen shots from the *Demo case Andrew*, one without and one with the use of Symptoms:

```
16 Mind; Activity; night

1 Mind; Activity; midnight, until

9 Mind; Activity; sleeplessness, with

83 Mind; Activity; hyperactive

488 Mind; Cheerfulness

25 Mind; Noises; aversion to

32 Mind; Restlessness, nervousness; sensitive

15 Mind; Sensitive, oversensitive; noise, sounds, to, agg.; painful sensitiveness to

1 Mind; Theorizing; evening

2 Mind; Theorizing; night

51 Sleep; Disturbed, interrupted; vivacity, by

5 Sleep; Sleeplessness; coffee abuse, after

58 Sleep; Waking; noise, from

80 Generalities; Food and drinks; alcohol, alcoholic drinks; amel.

140 Generalities; Food and drinks; coffee; desires
```

```
523 Mental activity
          16 Mind; Activity; night
          1 Mind; Activity; midnight, until
         83 Mind; Activity; hyperactive
         488 Mind; Cheerfulness
          32 Mind; Restlessness, nervousness; sensitive
          1 Mind; Theorizing; evening
          2 Mind; Theorizing; night
    83 Sensitive to noise
          25 Mind; Noises; aversion to
          15 Mind; Sensitive, oversensitive; noise, sounds, to, agg.; painful sensitiveness to
          58 Sleep; Waking; noise, from
    60 Sleeplessness
          9 Mind; Activity; sleeplessness, with
          51 Sleep; Disturbed, interrupted; vivacity, by
          5 Sleep; Sleeplessness; coffee abuse, after
▼ 192 Generalities
         80 Generalities; Food and drinks; alcohol, alcoholic drinks; amel.
         140 Generalities; Food and drinks; coffee; desires
```

The variant with Symptoms is much more clear!

# **Creating Symptoms and adding Rubrics**

With a Case opened and an analysis selected, a new Symptom can be added to an Analysis. (Menu option *Case / Add symptom*, *control-S*, popup menu option *Add symptom*).

To delete a Symptom (and all the Rubrics bound to it), select it in the list either with the mouse or keyboard, then press the Delete key. (Menu option *Case / Delete selected*, popup menu option *Delete selected*).

You can edit the Symptom details by double clicking on it. (Menu option Case / Edit symptom, popup menu option Edit symptom).

A rubric is always added from the *Book* or *Find* module. (Menu option *Case / Add rubric, control-R*, popup menu option *Add rubric to analysis*). Select a rubric, and press Enter. (Menu option *Case / Add rubric, control-R*).

The Rubric is then added to the Symptom that has been selected as the 'current' Symptom in the Symptom list.

You can see which Symptom this is in the toolbar at the top of the screen:

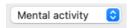

From the toolbar, you can easily select another Symptom, to add the rubric to. If no Symptoms are defined, you will see the text 'Generic symptoms'.

Deleting a Rubric from the analysis is done by selecting it in the list, then press the Delete key. (Menu option Case / Delete selected).

#### **Organizing Symptoms and Rubrics**

It is possible to change the order is which Symptoms are organized. When a Symptom is selected, it can be moved. (Menu option  $Navigate / Move\ up$ , toolbar button  $\updownarrow$ , menu option  $Navigate / Move\ down$ , toolbar button  $\updownarrow$ ). Symptoms can be sorted automatically with a few menu options in the popup menu:

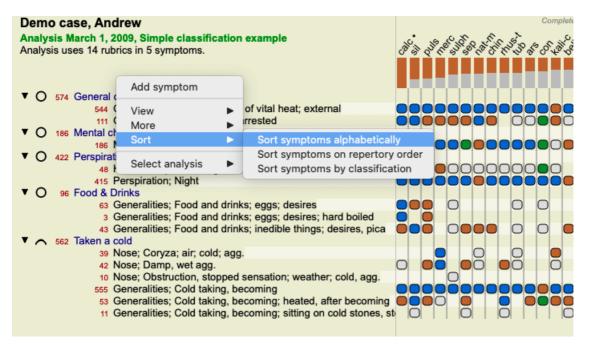

A Rubric can be moved to the next or previous Symptom with the same menu options and toolbar buttons. Within a Symptom, Rubrics are always sorted according to their order in the *Book*.

#### Results

#### The analysis result

Once the Symptoms and Rubrics have been added to the Analysis, it is time to look at the results. These results are shown on the right hand side of the window.

There are basically two ways of viewing the analysis result:

- an overview of multiple results, based upon the same analysis.
- a detailed overview of a single analysis result.

#### Viewing multiple analysis results

The overview of multiple results can be selected. (Menu option *Analysis / Simple list*, toolbar button **!** ... ) It will look like this:

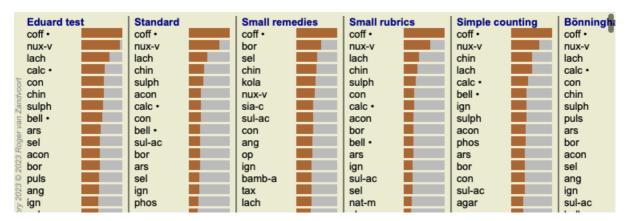

#### The standard analysis methods

The standard results in this picture mean the following:

Standard This is the standard analysis result, based upon carefully selected parameters.

Small remedies Is this result, smaller remedies are given more importance than larger remedies (polychrests). This

compensates for the unequal occurrence of remedies throughout the repertory. Polychrests are not left out

of the analysis, it is just that their dominance is reduced.

Small rubrics In this result, the rubrics with few remedies are given more importance than rubrics with a lot of remedies.

This way, more characteric rubrics have more impact on the result than very common rubrics.

Bönninghausen In this type of analysis, a remedy is counted based upon its occurrence in related rubrics in the repertory.

Bönninghausen analysis is used mainly with the larger and more generic rubrics. Also, correction for polar

rubrics is more important. For more information, see Analysis - Bönninghausen.

Simple counting This is a very simple counting, like it was done in the old days with just a pencil and paper. For all rubrics in the analysis, the gradation of all remedies is simply added up.

#### Selecting which analysis methods are used

Maybe you are not always interested in all the standard analysis methods that Complete Dynamics offers you.

You can decide which analyses are shown and in which order they should occur.

You can change this in the *Preferences* settings. See section *Preferences* for more information.

#### Analysis results details

When you look at the result in the picture above, you will notice that no numbers are printed whatsoever. All you see is a bar behind every remedy, that shows the relative importance of the remedy. The remedies are sorted in order of importance. The shorter the colored bar, the less important the remedy is in the given result.

If you move your mouse over the remedy name, more detailed information is shown in the window's message area at the bottom. If the mouse is moved over *chin* for example, the message area shows:

#### 4: chin = China officinalis. Relative score 45, from 8 rubrics in 3 symptoms

This means that this is entry number 4, *chin* stands for remedy *China officinalis*, it has a relative importance of 45% compared to the highest remedy (*coff*), and that the remedy occured in 8 of the counted rubrics in 3 symptoms.

Note that for analysis result 'Simple Counting', the relative score is the sum of grades for the given remedy. In all other analysis results, the highest remedy is given the relative value 100 and all other values are relative to this highest value.

If you prefer to see numbers in the result, you can press the toolbar button. (Menu option *Analysis / Show numbers*, toolbar button 1). The result will then look like this:

| Eduard        | test         | Standard | d            | Small reme |
|---------------|--------------|----------|--------------|------------|
| coff •        | 100 / 12 / 3 | coff •   | 100 / 12 / 3 | coff •     |
| nux-v         | 95 / 10 / 4  | nux-v    | 75 / 10 / 4  | bor        |
| lach          | 69 / 8 / 4   | lach     | 46/8/4       | sel        |
| calc •        | 57/6/3       | chin     | 39/9/4       | chin       |
| con chin      | 56/ 5/3      | sulph    | 36/6/4       | kola       |
| ∛ chin        | 55/ 9/4      | acon     | 30 / 5 / 4   | nux-v      |
| sulph         | 53 / 6 / 4   | calc •   | 30 / 6 / 3   | sia-c      |
| g bell •      | 51/6/3       | con      | 30 / 5 / 3   | sul-ac     |
| ars           | 49 / 7 / 3   | bell •   | 29 / 6 / 3   | con        |
| § sel         | 47 / 5 / 4   | sul-ac   | 29 / 5 / 4   | ang        |
| acon          | 47 / 5 / 4   | bor      | 28/ 6/4      | op         |
| g acon<br>bor | 45/6/4       | ars      | 28 / 7 / 3   | ign        |
| g puls        | 45/ 4/3      | sel      | 27/5/4       | bamb-a     |
| ang ang       | 43 / 5 / 4   | ign      | 26/ 6/3      | tax        |
| ⊳ ign         | 42 / 6 / 3   | phos     | 24/6/4       | lach       |
| sul-ac        | 42 / 5 / 4   | ор       | 22 / 5 / 3   | ars        |
| g op          | 40 / 5 / 3   | nat-m    | 22 / 5 / 4   | ant-c      |
| 🚡 nat-m       | 37 / 5 / 4   | agar     | 20 / 5 / 3   | mez        |
| nhos          | 36/ 6/4      | nuls     | 20/4/3       | canth      |

In some situations, you might not want to sort the result in order of importance, but according to the number of symptoms and rubrics a remedy occurs in.

You can then press toolbar button , meaning 'Sort analysis on number of symptoms/rubrics'. (Menu option *Analysis / Sort on count*, toolbar button ).

#### Remedies already prescribed

It can often be convenient to quickly recognize which remedies have already been prescribed to a patient. All remedies that have previously been prescribed, are marked with a dot behind the name.

#### Finding the relationship between rubrics and remedies

You can quickly see the relationship between rubrics and remedies by clicking on either a rubric, or on a remedy in the result. The corresponding remedies or rubrics are highlighted then.

Example: Clicking on rubric Mind; sensitive, oversensitive; noise, to; painfull sensitiveness to will show the following in the result area:

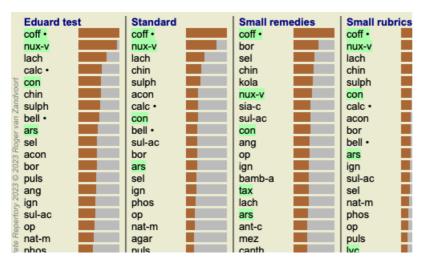

In a glimpse you see which remedies are in that rubric!

Example: Clicking on remedy *sulph* will show the following Symptom and Rubric overview:

```
523 Mental activity
      16 Mind; Activity; night
       1 Mind; Activity; midnight, until
      83 Mind; Activity; hyperactive
     488 Mind; Cheerfulness
      32 Mind; Restlessness, nervousness; sensitive
         Mind; Theorizing; evening
       2 Mind; Theorizing; night
 83 Sensitive to noise
      25 Mind; Noises; aversion to
      15 Mind; Sensitive, oversensitive; noise, sounds, to, agg.; painful sensitiveness to
      58 Sleep; Waking; noise, from
 60 Sleeplessness
       9 Mind; Activity; sleeplessness, with
      51 Sleep; Disturbed, interrupted; vivacity, by
       5 Sleep; Sleeplessness; coffee abuse, after
192 Generalities
      80 Generalities; Food and drinks; alcohol, alcoholic drinks; amel.
     140 Generalities; Food and drinks; coffee; desires
```

And in a glimpse you see in which rubrics *sulph* occurs. Moreover, the selected remedy is highlighted in the other analysis results as well, so you instantly see the relative ranking in the different analyses.

So far for the overview of multiple analyses. Let's now take a look at the detailed overview of a single analysis result...

## Viewing a detailed overview of a single analyis result

A more detailed overview of a single analysis can be shown in either the Table or in the Grid view, according to your preference. (Menu option *Analysis / Table*, toolbar button fig., menu option *Analysis / Grid*, toolbar button fig.).

The Table view looks like this:

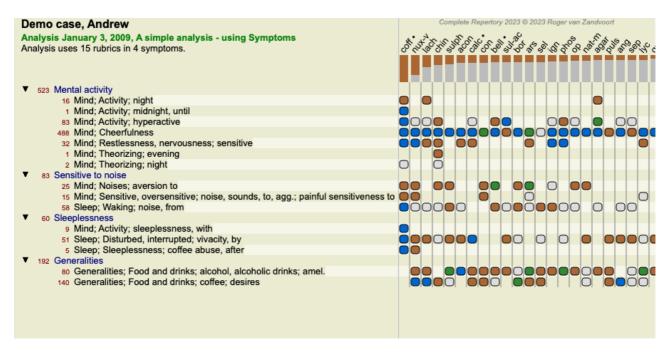

The Grid view looks like this:

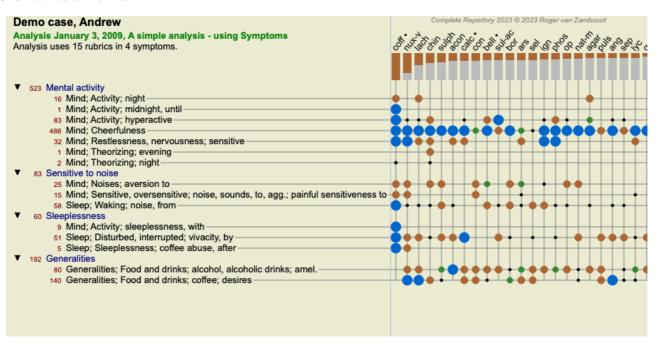

This way you get to see the relationship between rubrics and remedies in a single picture. Of course this can only be done for a single analysis.

Below the raster you see a selection box, in which you can switch between the available analysis results.

The blocks or dots indicate that the remedy occurs in a rubric:

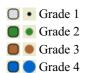

Moving your mouse over a bullet will show you detailed information about the remedy in this specific rubric, including author information. The information is again shown in the message area at the bottom. Moving the mouse over the blue bullet at the crossing of *coff* and *Mind; cheerfulness* will show the following information:

coff = Coffea cruda (Bönninghausen, Gallavardin, Hering, Jahr, Knerr, Lippe, Vithoulkas)

If you want more details, just double click on the bullet to get the complete remedy information:

|                                      | d                                                                                                    |
|--------------------------------------|----------------------------------------------------------------------------------------------------|
| Remedy abbreviat<br>Standard name: C |                                                                                                    |
| English name: Cof                    | 0.100 0.000.                                                                                                    |
| •                                    | m Plantae, sub kingdom Viridiplantae, infra kingdom Streptophyta, super division Embryophyta                                                |
|                                      | yta, sub division Spermatophytina, class Magnoliopsida, super order Asteranae, order                                                        |
| Gentianales, family                  | Rubiaceae, genus Coffea, species Coffea arabica.                                                                                            |
| APG II taxonomy:                     | angiosperms, eudicots, core eudicots, asterids, euasterids I, Gentianales, Rubiaceae.                                                       |
| Occurrences in re                    | lated rubrics: 5,average grade: 2.2.                                                                                                    |
| Sources.                             |                                                                                                    |
| Bönninghausen C I                    | M von Systematisches alphabetisches Repertorium der antipsorischen und nicht-<br>antipsorischen Arzneien with handwritten annotations,1833. |
| Gallavardin J P                      | Repertory of psychic medicines with Materia Medica, 1897.                                                                                   |
| Hering C                             | Analytical Repertory of Symptoms of Mind, 1881.                                                                                             |
| Hering C                             | Guiding Symptoms of our Materia Medica,1879.                                                                                                |
| Jahr G H G                           | Handbuch der Haupt-Anzeigen für die richtige Wahl der homöopathischen Heilmittel,<br>Herrmann Bethmann,1851.                                |
|                                      | Systematisch-alphabetisches Repertorium der homöopatischen Arzneimittellehre,                                                               |

You can move your mouse over a remedy name at the top of the result area to see more information, just like in the overview of multiple results show earlier. Also, you can highlight rubrics or remedies by clicking on them:

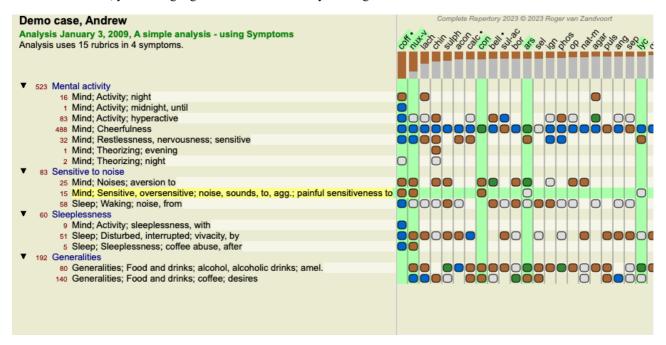

And of course the toolbar buttons 1 and 7 can be used to show numbers or change the sorting order.

# Locating a remedy in the analysis results

In some situations, you do not just want to see the top results of an analysis, but want to know exactly where a given remedy occurs in those results.

All you have to do is type the abbreviation of the remedy in the *Locate remedy* field below the analysis results.

The analysis redraws if necessary, skipping part of the results to ensure that your remedy is shown.

The remedy you are looking for is automatically highlighted, to make it better visible for you.

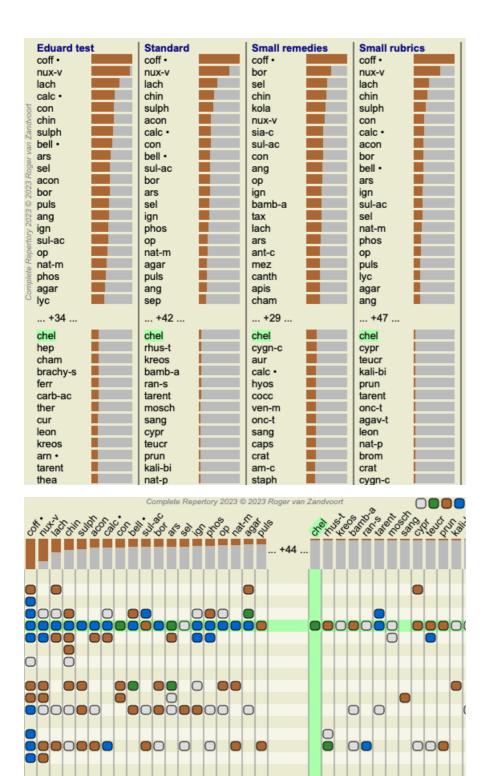

Instead of typing the remedy in the *Locate remedy* field, you can also click on the result graph and simply type there. If, in this situation, you press the Escape key, the selection is cleared.

# Filtering the analysis results

#### Filtering the results on remedy family

Normally, the analysis results show all remedies.

You can restrict the results to only those remedies that are part of a given Kingdom, Family, or some other group. To do this, simply make a selection from the dropdown list in the toolbar:

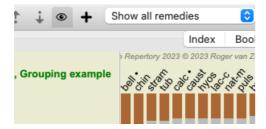

A number of frequently used groups are predefined (minerals, plants, animals, nosodes). To choose another group, simply select option *Other*... and a dialog will appear in which you can select one of the groups in the *Kingdoms & Families* section.

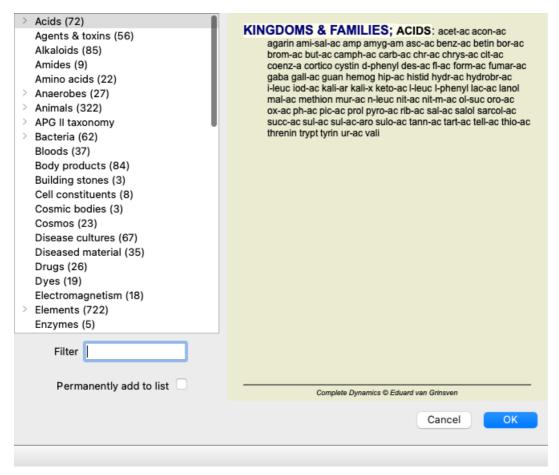

If you check the option *Permanently add to list*, the group you selected will be added permanently to the standard groups in the list. Next time you start the program, that group will still be in the list. If later you want to remove it, select the same group again via the *Other*... option, and deselect the option.

# Advanced topics

#### Fine-tuning your analysis

Now that you have covered the basics of creating an analysis and interpreting the results, it is time for some advanced topics that allow you to fine-tune the analysis in accordance with your interpretation of the patient's information.

The topics we'll cover are:

- Using weights.
- Balancing symptoms.
- Polar rubrics and contra indications.
- Rubric groups.
- Rubric overview.
- Filter the results on remedy families.

Many actions can be performed on multiple selected lines at once.

#### Using weights

Every Symptom and every Rubric can be assigned a given Weight. Just like you assign a certain importance to a patient's symptoms, or just like a remedy in the repertory can occur with different grades, you can assign a certain importance to each of the Symptoms and

Rubrics.

By assigning a higher value, the Symptom or the Rubric is counted with more importance in the analysis result. And by assigning a weight of 0, the Symptom or Rubric is excluded from the analysis completely.

To set the weight, first select a Symptom or Rubric by clicking on it with your mouse.

Now there are several ways to set the weight:

- key 0 (Menu option Case / Weight / Ignore, toolbar button \*0).
- key 1 (Menu option Case / Weight / Weight normal, toolbar button \*1).
- key 2 (Menu option Case / Weight / Weight x2, toolbar button \*2).
- key 3 (Menu option Case / Weight / Weight x3, toolbar button  $^{*3}$ ).
- key 4 (Menu option *Case / Weight / Weight x4*, toolbar button \*4).

The following example shows an analysis in which weights are set (just for demonstration)

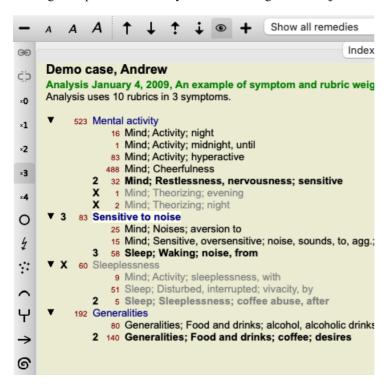

You see the toolbar buttons on the left. The toolbar buttons always show the actual weight value of the selected Symptom or Rubric. The X before a Symptom or Rubric indicates a weight of 0, it is excluded from analysis.

#### **Balancing symptoms**

Balancing of Symptoms is an advanced analysis mechanism, compensating the use of many/few Rubrics in a Symptom. When balancing is switched on (which it normally is), you can place as many Rubrics under a Symptom as you want, without disturbing the analysis. In traditional analyses, you would have to carefully select rubrics in an analysis, because if you used too many rubrics to express a certain symptom, the remedies matching that single symptom would start to dominate the analysis. Likewise, if you only used a single rubric, the remedies in that rubric would not sufficiently contribute to the overall analysis, compared rubrics used for the other symptoms. With Balancing of Symptoms switched on, every Symptom is counted with the Weight (see *Using weights* above) assigned to it, no matter whether you place a single Rubrics under it or, let's say, 10 Rubrics.

Balancing symptom is switched on/off with the toolbar button  $\Box$ , found on the right side of the window. (Menu option *Analysis / Balance symptoms*, toolbar button  $\Box$ ).

Let's take a look at an example. In the following analysis, many rubrics are used to express the head pains. If no Balancing is used, *Glonoinum* dominates the results, whereas with Balancing *Natrum Muriaticum* becomes more apparent.

```
Demo case, Andrew
Analysis February 1, 2009, Symptoms with many or few rubrics.
Analysis uses 13 rubrics in 4 symptoms.
  954 Head pains
         14 Head; Pain, headache; morning; agg.; six am.
         160 Head; Pain, headache; extending to; backward
        188 Head; Pain, headache; extending to; occiput
         110 Head; Pain, headache; extending to; temples
         119 Head; Pain, headache; extending to; upward
        944 Head; Pain, headache; forehead
         57 Head; Pain, headache; forehead; air; open; agg.
          48 Head; Pain, headache; forehead; eyes; above; morning
          14 Head; Pain, headache; bursting; menses; during
     84 Sadness
          84 Mind; Sadness, depression; menses; before
    163 Menses
        127 Female; Menses; pale, watery
        105 Female; Menses; thin, liquid
   173 Aversions and desires
         173 Generalities; Food and drinks; salt or salty food; desires
```

Analysis result:

| <u>N</u>        | <u>o</u> balanc | cing |       | <u>Wit</u> | <u>h</u> balanci | ing |     |
|-----------------|-----------------|------|-------|------------|------------------|-----|-----|
| Standard        |                 |      | Sn    | Standard   |                  |     | Sn  |
| glon            | 100 / 9         |      | glo   | nat-m      | 100 / 9 / 4      |     | saı |
| sep             | 94 / 12         |      | hel   | lyc        | 93 / 11 / 4      |     | kal |
| lach            | 91 / 11         |      | cin   | calc •     | 78 / 10 / 4      |     | gin |
| bell •          | 87 / 10         |      | triti | sep        | 78 / 12 / 4      |     | су  |
| 등 lyc           | 81 / 11         |      | gin   | t puls     | 77 / 8 / 4       |     | nat |
| nat-m<br>calc • | 78 / 9          |      | kal   | § nit-ac   | 74 / 9 / 4       |     | ari |
| ြွ် calc •      | 76 / 10         |      | saı   | 🦉 carb-v   | 68 / 8 / 4       |     | CO  |
| nux-v           | 74 / 9          |      | pla   | caust      | 63 / 9 / 4       |     | tub |
|                 | 66 / 10         |      | spi   | ≥ phos     | 63 / 10 / 4      |     | nat |
| caust thuj      | 66 / 9          |      | sai   | § lach     | 55 / 11 / 4      |     | sa  |
| 🖺 thuj          | 61 / 9          |      | kal   | bell •     | 53 / 10 / 3      |     | ma  |
| 8 bry           | 60 / 9          |      | CO    | g ferr     | 52 / 6 / 3       |     | hel |
| cimic           | 59 / 8          |      | alu   | o con      | 52 / 6 / 4       |     | lan |
| puls            | <b>57</b> / 8   |      | lac   | g verat    | 44 / 4 / 4       |     | lac |
| ~ ·.            |                 |      |       | · .        |                  |     |     |

Note: Balancing Symptoms has no effect on the basic analysis Simple Counting.

#### Polar rubrics and contra indications

Polar rubrics are two rubrics which have an opposite meaning.

As an example, let's take a look at a simple case, in which initially remedy coff was prescribed:

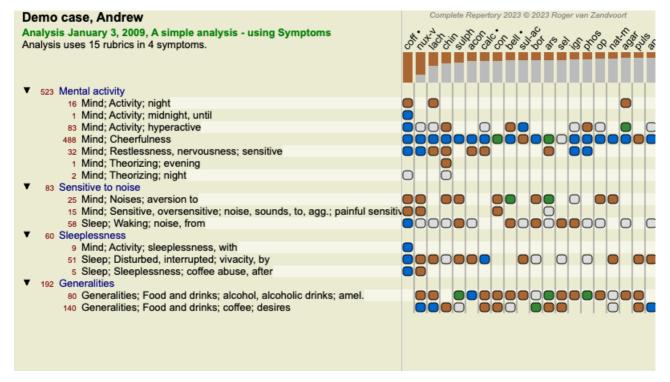

Under Generalities, we see two rubrics that both have a polar rubric:

- amel agg.
- desires aversion.

It is possible to use these polar rubrics in the analysis by pressing toolbar button  $\leftrightarrow$ , found on the right side of the window. (Menu option *Analysis / Polar rubrics*, toolbar button  $\leftrightarrow$ ).

Now, under both rubric amel and desires, their polar rubrics are shown.

The result of the analysis is also changed, because the values of remedies are now corrected with the values in the polar rubrics.

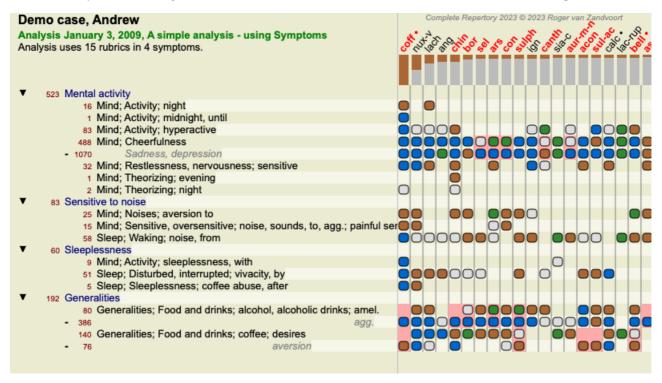

Remedy *coff* is now colored red, because in this analysis it is contra indicated.

A contra indication is a situation in which a remedy occurs in one rubric in a low grade (1, 2, or does not occur at all), but in the polar rubric in a high grade (3 or 4).

A more complex example is shown in the next Bönninghausen style analysis:

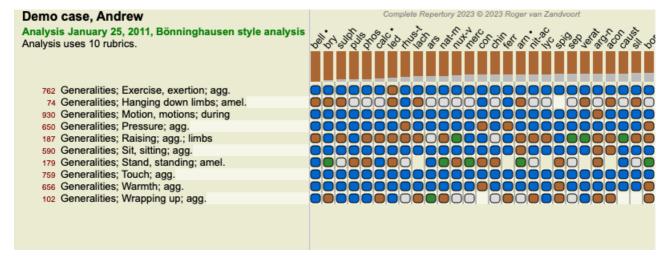

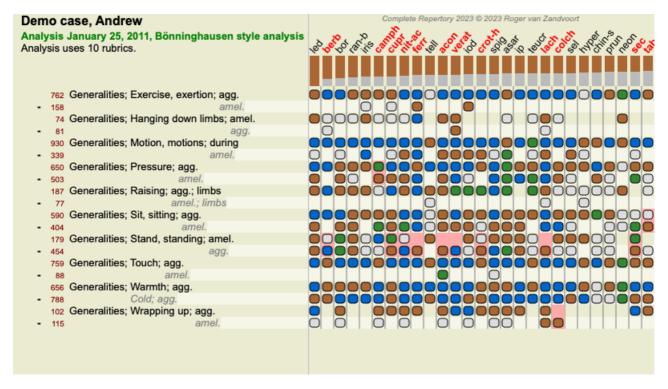

#### Rubric groups

Grouping of rubrics is done when you want two or more rubrics to count as if they were together a single rubric. There are two ways of grouping rubrics:

- Crossing. Only remedies that occur in ALL rubrics are used.
- Combining. Remedies from ANY of the rubics are used.

#### **Examples of grouping**

Crossing of rubrics can be useful when there is no rubric in the repertory that exactly describes a patient's symptom, but only more generic rubrics.

For example, the patient tells you that during fever he has anxiety in bed in the morning. The repertory does not have a rubric *Mind;* anxiety; morning; bed, in; fever, during. But instead of this, there are two more generic rubrics *Mind;* anxiety; morning; bed, in and *Mind;* anxiety; fever heat; during. By crossing those two rubrics, a new grouped rubric is created containing only the remedies that occur in both rubrics.

Combining rubrics can be useful when the patient has a symptom that is not found exactly, but can be found under more specific symptoms.

For example a desire for pizza. Why is it that the patient likes pizza? Maybe it is the dough (farinaceous food), tomatoes, salami, anchovies, cheese, or olives. It can be useful to combine a number of such specific rubrics into a new rubric, without disturbing the analysis formulas by adding lots of specific rubrics that don't really matter in comparison to the patient's chief complaints.

#### Creating rubric groups

An example, a case with stitching head pains while walking, and fear of several kinds of animals:

```
Demo case, Andrew
Analysis February 1, 2009, Grouping example
Analysis uses 5 rubrics.

57 Mind; Fear; dogs, of
12 Mind; Fear; rats
5 Mind; Fear; wolves, of
496 Head; Pain, headache; stitching
786 Generalities; Walk, walking; during
```

We want to Cross the two rubrics that together describe the head pain. Select rubric *Head; pain; stitching* by clicking on it, then press the toolbar button <sup>GO</sup>. (Menu option *Case / Grouping / Group with other rubrics...*), toolbar button <sup>GO</sup>, popup menu option *Grouping / Group with other rubrics...*).

A dialog pops up, in which you can select the rubrics that can be linked with the selected rubric.

At the top, select option Cross. Select rubric Generalities; walk, walking; during and press the OK button.

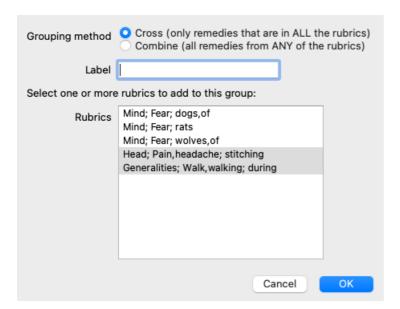

For the second group we will use another method. Select the three rubrics of *Mind; fear* and press <sup>99</sup> once more.

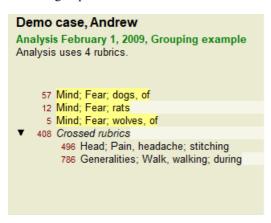

Now select option Combine, and press the OK button.

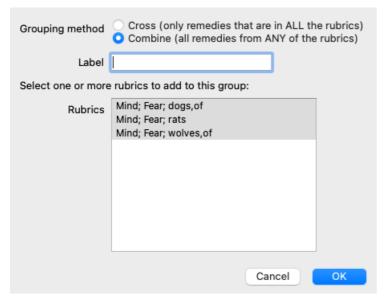

The resulting rubric list has now become:

# 

To change a group, simple click on the group's main rubric and press  $\stackrel{\text{GE}}{\circ}$ . In the dialog, toggle rubrics on and off by clicking on them. You can also remove a rubric from a group by clicking on it and pressing  $\stackrel{\text{C}}{\circ}$ . (Menu option *Case / Grouping / Remove grouping*, toolbar button  $\stackrel{\text{C}}{\circ}$ , popup menu option *Grouping / Remove grouping*). To remove a group completely, click on the group's main rubric and press  $\stackrel{\text{C}}{\circ}$ . (Menu option *Case / Grouping / Remove grouping*).

There are two menu options that allow you to quickly create a group, without having to select rubrics in the dialog, as shown above. You can first select two or more rubrics, and then Combine them. (Menu option *Case / Grouping / Combine selected rubrics*, popup menu option *Grouping / Combine selected rubrics*).

You can first select two or more rubrics, and then Cross them. (Menu option Case / Grouping / Cross selected rubrics, popup menu option Grouping / Cross selected rubrics).

#### How rubric groups are used in an analysis

When crossing multiple rubrics, the group contains only those remedies that occur in <u>all</u> the rubrics in that group. The remedy grade will be the <u>lowest</u> grade of the remedy in all the rubrics.

When combining multiple rubrics, the group contains the remedies that occur in <u>any</u> of the rubrics in the group. The remedy grade will be the <u>highest</u> grade found for the remedy in any rubric in the group.

#### Rubric overview

Sometimes it is convenient to get an overview of all rubrics in an analysis together with their remedies. Also, in case of grouped rubrics, you might want to see which remedies occur in the resulting group.

To get an overview of all rubrics, just choose Show rubric overview. (Menu option *Case / Show rubric overview*, *control-V*, popup menu option *More / Show rubric overview*).

The Find module opens, showing the following:

COMBINED RUBRICS: MIND; FEAR; DOGS, OF / MIND; FEAR; RATS / MIND; FEAR; WOLVES, OF:

absin acon agar Alum amph androc am astac BAC BELL BOS-S BUFO CALC calc-ar carc CAUST cer chel CHIN choc CIMIC Con cupr-acet dor dpt dysp-n Hydrog HYOS insul LAC-C lac-d lac-f lac-h lach lycpr lyss mag-c Manc mand med NAT-M nat-p nit-ac op ory-c phos Plac plat PLUT-N polyst pras-c PULS Sanic Scirr SCORP sep sil sol-t STRAM sulph syc-co tax TUB tub-k verat Xan

MIND; FEAR; dogs, of: agar Alum amph androc astac BAC BELL BUFO CALC carc CAUST cer chel CHIN choc Con cupr-acet dor dpt dysp-n Hydrog HYOS insul LAC-C lac-d lac-f lac-h lach lycpr lyss mag-c Manc mand med NAT-M nat-p nit-ac ory-c phos plat PLUT-N polyst pras-c PULS Sanic Scirr SCORP sil sol-t STRAM sulph syc-co tax TUB tub-k verat Xan

MIND; FEAR; rats: absin acon am bell BOS-S CALC calc-ar CIMIC op phos Plac sep

MIND; FEAR; wolves, of: amph bell cer chel dor

CROSSED RUBRICS: HEAD; PAIN, HEADACHE; STITCHING / GENERALITIES; WALK, WALKING;

DURING: acan-p ACON act-sp adam AESC AETH AGAR AGN aids alch-v ALL-C allox ALOE ALUM ALUM-P ALUM-SIL ALUMN AM-C AM-M AMBR ammc ANAC anag ANATH ANG ANT-C ANT-T APIS apoc aq-des ARAN ARG ARG-N ARN ARS ARS-I ars-met ars-s-f Ars-s-r arum-t ASAF Asar asc-t astac aster ATRO AUR aur-ar aur-i AUR-M-N aur-s bacch-a Bad BAMB-A bapt Bar-acet BAR-C bar-i bar-m bar-s BELL bell-p BERB biti-g blatta BOR bos-s both-a BOV BROM Bros-g bruc BRY BUFO bux cadm-s cahin Calad CALC Calc-acet calc-ar calc-caust calc-f calc-i CALC-P CALC-S calc-sil calen CAMPH CANN-I cann-s CANTH CAPS caras carb-ac CARB-AN CARB-V carbn-o CARBN-S CARC card-b carl Cassi-s cast caul CAUST cedr cere-b CHAM CHEL CHIN chin-ar Chin-s choc CIC CIMIC CINA cinnb cist CLEM cob COC-C COCC coff COLCH COLOC colocin com CON cop com CROC crot-c CROT-H Croto-t Cund CUPR cupr-ar cupr-s CUR Curc CYCL Cyt-I daph der DIG Dios diox dirc DROS DULC echi-a ELAPS emer epip equis ery-a eug euon eu-per EUPH EUPHR eupi Fago falco-p FERR Ferr-acet ferr-ar FERR-I FERR-P fic-i fic-m Fl-ac Flor-p form galeoc-c gall Gamb GELS gent-c gink gins GLON Gran GRAPH GRAT GUAI harp HELL Helo helod-c hema-h HEP her-s hipp hom hydr Hydr-ac HYOS hyosin hyper IGN ind indg insul inul IOD iodof IP ind-m iris jatr JUG-C kali-ar KALI-BI KALI-C kali-chi kali-cy KALI-I KALI-N KALI-P kali-s kali-sil KALM Kola KREOS kurch LAC-C lac-h lac-m LACH lachn LACT Lam lap-laz lappa Laur lec LED LIL-T lipp Lith-c Lob lob-c lol loxo-r LYC lycpr LYSS M-ARCT M-art M-AUST MAG-C MAG-M MAG-P mag-s magn-gr MANC MANG Mang-acet meli-a menth MENY MERC MERC-C merc-i-f merc-s MERL methyl-p-h MEZ MIII Mim-p morpho-m Mosch MUR-AC naja naja-m nat-ar NAT-C nat-glt nat-hchls NAT-M NAT-P NAT-S nat-sil nept-m NICC NIT-AC nit-m-ac nuph NUX-M NUX-V OI-an ol-j olea OInd onc-t Op OZON paeon Par paraf paul-p perl PETR PH-AC Phel PHOS phyl-a phys phyt PIC-AC pier-b Pimp Pip-m pitu-a plan PLAT PLB Pib-acet plect pras-s PRUN PSOR PTEL PULS pyrog pyrus-c rad-br RAN-B RAN-S raph Rat rheum RHOD RHUS-T ros-d RUTA SABAD SABIN sac-l sal-ac Samb SANG

HEAD; PAIN, headache; stitching: ACAN-P acher-a ACON acon-ac act-sp adam aego-p AESC AETH AGAR agath-a AGN AIDS alch-v AIco ALL-C allox ALOE ALUM ALUM-P ALUM-SIL ALUMN AM-C AM-M AMBR Amet ammc ANAC Anac-oc anag ANATH ander andri-q androg-p ANG ANT-C ANT-O ANT-T aphis APIS apoc aq-des ARAN ARAN-IX ARG ARG-N Argo Arist-s ARN ARS ARS-I ars-met ARS-S-F Ars-s-r art-v ARUM-T ASAF Asar ASC-C asc-t astac ASTER ASTRA-E ATRO atro-s AUR aur-ar aur-i AUR-M-N aur-s bacch-a Bad BAMB-A bapt BAR-ACET BAR-C bar-i BAR-M BAR-S BELL bell-p benz BERB biti-g Blatta BOR bos-s

Complete Dynamics © Eduard van Grinsven - Complete Repertory 2023 © 2023 Roger van Zandvoort

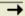

#### Classification

R

#### **Introduction to Symptom Classification**

Samuel Hahnemann's Organon and Chronic Diseases show us that Hahnemann did not select his remedies on the basis of the entirety of all symptoms that can be found in the patient's current or past situations. He carefully classified the patient's symptoms into a number of categories and based his treatment on this classification.

Hahnemann's classification is available, as well as user defined groups A, B, C, D and E for your own use.

Classification options, available in the toolbar on the left side of the screen:

| Symbol Name   |                    | Meaning                                                                                                    |  |  |  |  |
|---------------|--------------------|----------------------------------------------------------------------------------------------------|--|--|--|--|
| 0             | Psora              | The core disturbances. Organon 6th edition § 80 (psoric miasma).                                                                                                    |  |  |  |  |
| 4             | Incident           | Biographic incident, things that happened to the patient and had impact on him. Acute disease.  Organon § 72 (injurious influences).                                          |  |  |  |  |
| ::            | Epidemic           | Diseases that are transmitted through an outside source; the flu, Legionella, SARS, Measles, Mumps, and others. (In-between-diseases).  Organon § 73 (epidemic diseases).     |  |  |  |  |
| $\frown$      | Acute miasmatic    | Illness coming from within, often being triggered by an incident, a stimulus coming from outside. Complaints are severe.  Organon § 73 (transient explosion of latent psora). |  |  |  |  |
| Y             | Inherited tendency | Those diseases that occurred in the ancestry, which are passed on to the patient genetically.                                                                                 |  |  |  |  |
| $\rightarrow$ | Iatrogenic         | The usage of medication and the vaccinations that someone has received. Organon § 74.                                                                                         |  |  |  |  |
| ල             | Sycosis            | Infection with Gonorrhea. Organon § 79 (sycotic miasma).                                                                                                    |  |  |  |  |
| $\times$      | Syphilis           | Infection with Syphilis. Organon § 79 (syphilitic miasma).                                                                                                    |  |  |  |  |
| Α             | User A             | Free for you own use.                                                                                                    |  |  |  |  |
| R             | User B             | Free for you own use.                                                                                                    |  |  |  |  |

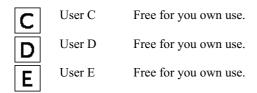

The classification can be applied at the level of Symptoms, or on individual Rubrics.

Setting classification on a Symptom will apply that setting to all Rubrics in the Symptom. Any setting that had been applied to Rubrics will then no longer be used.

See also Demo case Simple classification example.

#### Remedy filter and classification

When classification of Symptoms or Rubrics is used in an analysis, the remedies for each analysis are automatically filtered. This filtering is done in accordance with the information found in Hahnemann's writings.

For Psora, the remedies are: all minerals and nosodes, plus Lach, Lyc, Sep, but excluding Merc.

For Incident, Acute Miasmatic, Epidemic, the remedies are: all plants and animals, plus Merc, Ars, Ant-c.

For *Iatrogenic*, the remedies are those found in rubrics *Intoxication after medicaments*, and *Ailments from vaccination*.

For Inherited tendency, the remedies are: all nosodes.

For the other groups, all remedies are shown.

#### Clipboards

The classes A-B-C-D-E can also be used as clipboards. By assigning these to Symptoms or individual Rubrics, it is very easy to create different views on the analysis results.

#### More information

The information on classification above is limited.

Excellent information on the use of Hahnemann's classification can be found on the web site https://www.ewaldstoteler.com

# **Multiple Views**

You now know how to create an analysis. You also know how to fine-tune the analysis, based upon your interpretation of the symptoms in this particular case.

You may have assigned weights to symptoms or rubrics. You may have assigned classifications to them. You have selected an analysis formula to weigh the importance of the remedies for the rubrics used. And maybe you have filtered the results on a given remedy kingdom.

All these settings have helped you obtain the best analysis result, based upon your interpretation of the case.

But it is your interpretation, your view on the patient's symptoms. These symptoms are invariable, they are the observed facts that you have collected. No matter what opinion you might have, the observed symptoms are the reality you have to work with. (Organon §18)

However, you might consider looking at these same symptoms from a different perspective, with a different view, interpret them in a different way. You can of course change all the settings of the analysis and see what happens. But then your original analysis has changed, and to see it again you must change back all the settings you modified.

To enable you to modify the settings of your analysis, without losing the original settings, we have created Multiple Views.

#### What is an Analysis View?

An Analysis View is the total of all the settings you can apply to an analysis.

Weights ×0 ×1 ×2 ×3 ×4

Classification  $O : : \land \lor \Rightarrow G \times ABCDE$ 

Balance Symptoms △□
Correct Polar ↔

Analysis formula For instance "Small Remedies"

Remedy filter For instance "Plants"

You can create multiple views, each having their own collection of settings.

As an example, look at *Demo case Andrew*, analysis *Multiple views*.

#### Creating a view

You can create a new view via the menu or the toolbar. (Menu option *Analysis / View / Add a new view*, toolbar button +, popup menu option *View / Add a new view*).

The new view is a copy of the original view, having exactly the same settings. Any changes you make to the settings in the new view are exclusive to that view. All the other views remain exactly like they were.

If you want, you can optionally give the new view a name.

Note that all views use exactly the same collection of symptoms and rubrics. The patient's situation is the same, it is your interpretation that is different for each view.

You can easily switch from one view to another via the menu. (Menu option *Analysis / View / Standard*, toolbar button ®, popup menu option *View / Standard*).

You can also select a view in the toolbar.

If you no longer want to use the view you have selected, you can delete it. (Menu option *Analysis / View / Remove current view*, popup menu option *View / Remove current view*).

You can always change the name you have given to the view. (Menu option *Analysis / View / Rename current view*, popup menu option *View / Rename current view*).

You can also change the order in which the views appear in the menu or the toolbar. (Menu option *Analysis / View / Move current view to the left*), popup menu option *View / Move current view to the left*).

#### Looking at the analysis results of each view

The analysis results area, at the right side of the screen, shows you the analysis results for the selected view. When you switch to another view, the results will change to those for that view.

You can also look at all the view results at the same time. (Menu option *Analysis / Multi View*, toolbar button ●). It will look like this:

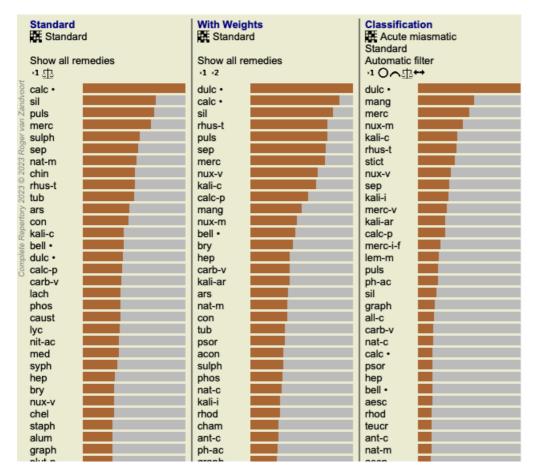

It is similar to the list overview for an analysis, but shows one result list per view. At the top you see a summary of the settings used for each view.

- The analysis selected for the table output style.
- If the analysis uses classification, the analysis formula that is used.
- The remedy filter that is used.
- A small picture for each analysis setting in effect.

#### Bönninghausen

#### Some information about the Bönninghausen analysis

The Bönninghausen analysis method does not use another repertory, it works with the *Complete Repertory* like the other analyses. All rubrics in the old Bönninghauses repertories are present in the *Complete Repertory*.

The Böninghausen analytical system is a methodology that you use when the patient's symptoms require it, it has nothing to do with any

specific kind of repertory, it has to do with rubrics that are generalized, which can be found in any repertory.

The difference is in the way the calculation is done.

Instead of just looking at how a remedy is represented in a given rubric, much emphasis is put on its occurrence in related rubrics in other parts of the repertory.

The calculation is done like this:

- Ignore the grade of the remedy, as displayed in the rubric.
- Instead, use a remedy grade that is calculated from the occurrence of the remedy in related rubrics.
- Give more weight to a remedy if it occurs in more related rubrics in different repertory sections (like Mind, Head, Generalities etc).
- Make corrections for the occurrence in polar rubrics (like amel. agg., or desire aversion).

In the Bönninghausen analysis style, you will generally use more generic and larger rubrics. A mixed use of smaller specific rubrics with larger generic rubrics is generally not useful.

## **Analysis templates**

When you create a new analysis, it does not contain any Symptoms or Rubrics. But in many situations, you are likely to use similar Symptoms for similar cases.

To make this easier, you can create *analysis templates*. An analysis template is a starting point for a new analysis, already containing a number of predefined elements. These can be Symptoms, as well as often used repertory Rubrics.

#### Creating an analysis from a template

To create a new analysis, you must first create a new case, or open an already existing case. See *Creating a case file* and *Opening a case file*.

You create a new analysis from a template. (Menu option *Case / Add analysis from template, control-T*). A dialog appears, allowing you to select a template:

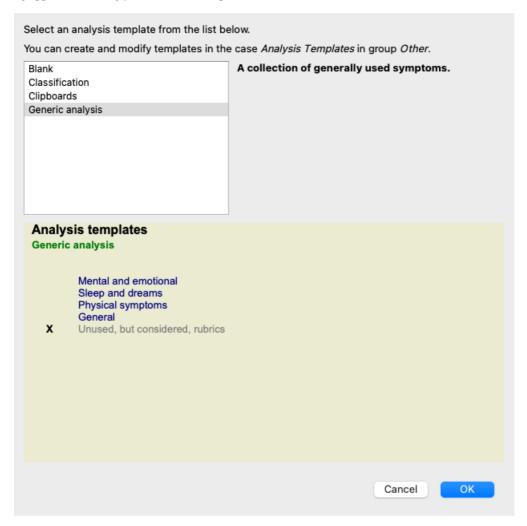

When you select a template, an example of its contents is shown in the lower half of the screen.

#### Creating you own analysis templates

Creating your own templates is very easy.

All templates are stored in a special case file, called *Analysis templates*. You can find it in the cases group *Other*, alongside the *Demo* 

case - Andrew case file.

In this case file, you can create new analyses just like you create normal analyses in other case files. The notes you add to this analysis are used as the description of the template. Just open the *Analysis templates* case file, and you will quickly see how it works!

If you already have an analysis somewhere in a case file and you want to use that as a new template, just duplicate that analysis and then transfer it to the *Analysis templates* case file. (Menu option *Case / Duplicate analysis*, *control-D*, menu option *Case / Move analysis to case...*).

#### Sharing templates with others

You can share your analysis templates with your colleagues just like you share other analyses. For details, see section *Case sharing*. Export files can easily be shared on internet too!

## **Analysis Quality**

#### The art of making a good analysis

Making a good analysis of a patient's symptoms is an art, the mastery of which is not evident. Different schools might teach different methods. Individual teachers promote their personal styles and theories. And a good analysis is different per patient. The Analysis Quality tool tries to help you prevent common errors, thereby improving your chance of success.

#### The quality indicator

In the Analyis module, at the top of the page, you see a small colored button. The color indicates the quality of the analysis.

- Green: Only minor recommendations for improvement.
- Yellow: Quality can be improved.
- Red: There are serious problems with this analysis.

Click on the quality indicator to see a report with suggestions for possible improvement.

# Materia Medica module

# **Opening the Materia Medica module**

Go to the Materia Medica module by clicking on the MM tab. (Menu option View / Materia Medica, #-M).

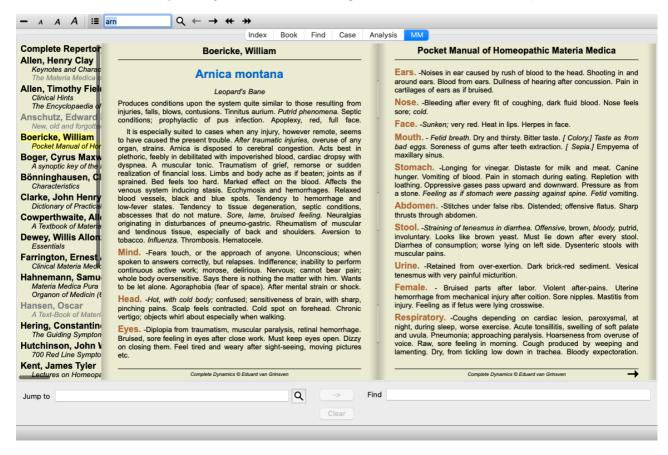

# Selecting a Remedy

You can enter the abbreviation of a remedy in the field above in the Toolbar. If you do not know the abbreviation, you can look up the remedy by pressing the **Q** behind the field.

#### Selecting a book

After selecting a remedy, you can choose any of the Materia Medica sources, listed on the left side of the screen. If the selected remedy does not occur in a book, the book title is printed in gray.

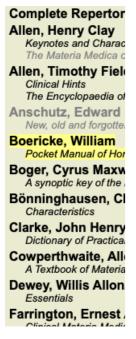

If you want to use the maximum space for reading, your can hide the index with toolbar button  $\blacksquare$ .

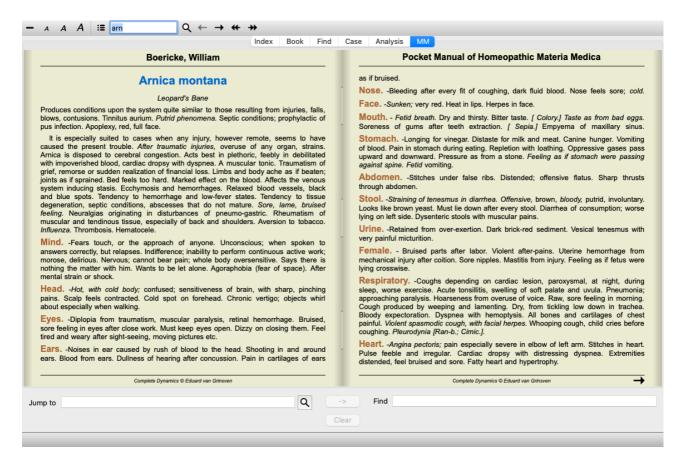

# Remedy index

To get an overview of all remedies that are available in a book, open the popup menu on the book title. (Popup menu option Index).

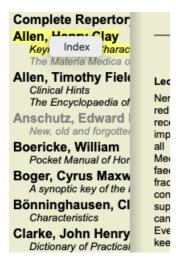

A list with all remedies in the book is shown. You can open the book for a remedy by clicking on the remedy name.

#### Allen, Henry Clay / Keynotes and Characteristics

Abrotanum
Aceticum acidum
Aconitum napellus
Aesculus hippocastanum
Aethusa cynapium
Agnicus muscarius
Agnus castus
Allium cepa
Aloe socotrina
Alumina
Ambra grisea

Ammonium carbonicum
Ammonium muriaticum
Amylenum nitrosum
Anacardium orientale
Anthracinum
Antimonium crudum
Antimonium tartaricum
Apis mellifera
Apocynum cannabinum
Argentum metallicum
Argentum nitricum
Arnica montana
Arsenicum album
Arum triphyllum
Asarum europaeum

Baptisia tinctoria

Asterias rubens Aurum metallicum

# Available books and Internet sites

Several books are available in the Materia Medica module. The availability of these books can vary, depending on your language settings.

The Materia Medica module integrates several internet websites that provide remedy information. The availability of these websites depends on your language settings.

Please note that the contents of Internet websites is not part of *Complete Dynamics*, but is only shown in the Materia Medica module for your convenience.

Some websites may ask you to pay for accessing the information. This is purely a policy of the website owner, and is in no way related to your *Complete Dynamics* license.

#### Reverse Materia Medica

The *Reverse Materia Medica* will show you the most important symptoms from the repertory for the given remedy, as they are found in the repertory.

No interpretation is done by human experts, like you would normally see in regular Materia Medica, the *Reverse Materia Medica* is based entirely on the expertise stored in the repertory.

To go to a rubric in the *Book* module, simply double click on it.

More important symptoms are printed larger than less important symptoms, so you can easily distinguish the relative importance of the various symptoms.

You can modify the results with the following buttons:

Fewer symptoms.

**+** More symptoms.

Filter In the filter dropdown list, you can select criteria for the rubrics that will be shown in the Reverse Materia Medica:

Automatic An automatic selection is done of the most relevant rubrics.

Confirmed Symptoms Only remedies in grade 3 or 4 are used. These indicate symptoms that are confirmed in

practice.

Complete Symptoms Only complete symptoms are used. Symptoms are complete when they combine at least 3

different kinds of information. Example: Time + Location + Extension.

Confirmed & Complete Only confirmed and complete symptoms are shown.

Red line symptoms Gives preference to symptoms that occur in a related way throughout more parts in the

repertory.

Keynotes The remedy has grade 3 or 4, but all other remedies have a lower grade.

Unique rubrics Show only rubrics where the remedy is the only occuring remedy.

Differential Diagnosis on/off. If on, shows other important remedies of the symptom.

After pressing the button in the Toolbar, several additional remedies are shown for the symptoms: (Menu option *View / Remedies / Show DD remedies*, toolbar button popular menu option *Remedies / Show DD remedies*).

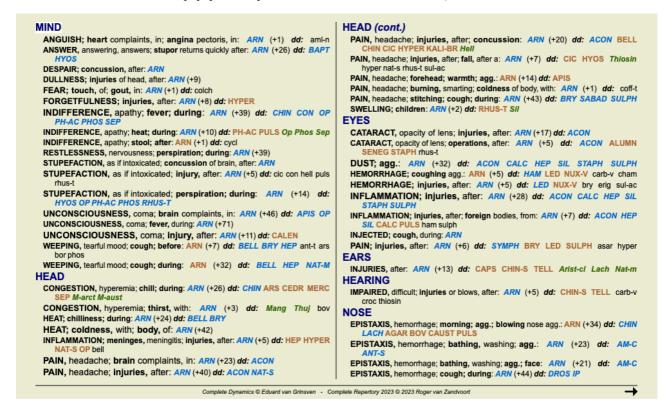

For every symptom, at most 7 alternative remedies are shown.

In the example, you will see that sometimes you see 7 remedies, but sometimes less. This is because remedies of a certain grade are only shown if ALL of them can be shown.

So if you see remedies of grade 4 and grade 3, this means that there are no other remedies in that rubric with grade 4 or 3, but there might be remedies with grade 2 or 1 that are not shown.

If you see no remedies at all, the rubric probably contains 8 or more remedies of the same importance, or there are no alternatives available at all.

#### Additional Materia Medica

Additional Materia Medica books, created by other users, can easily be added to *Complete Dynamics*. A Materia Medica book is stored in a file, which can be shared with other users. To install the new book, copy the file to the folder *Complete Dynamics*, located under your *Documents* folder. Then stop and restart *Complete Dynamics*. The new book should then automatically be visible in your *MM* section.

Creating new Materia Medica books requires a license for the Master Edition.

# Materia Medica quick view

It can be very convenient to quickly see the Materia Medica text of several books at the same time.

The *Materia Medica quick view* window shows the text of several of the more compact Materia Medica books at the same time. (Menu option *View / Materia Medica quick view*, popup menu option *Materia Medica quick view*).

## Cyclamen Europaeum

#### Pharmacokinship - Remedy Relations (Nambison)

Followed well by: Phos., Puls., Rhus-t., Sep., Sulph.

Antidoted by: Camph., Coff., Puls. Duration of action: 14 - 20 d

Dose: 3 attenuation

#### 700 Red Line Symptoms (Hutchinson)

 Flickering before the eyes, as of various colours, glittering needles, fiery specks and sparks.

#### Keynotes of the homeopathic Materia Medica (Lippe)

#### Sow Bread

Pressing, drawing and tearing pain, principally in the periosteum. Chilblains of the feet.

As long as he walks about he feels well with the exception of languor,

but as soon as he sits down, especially in the evening, he suffers various inconveniences.

#### Thirstlessness.

Menses too profuse.

Bad effects from eating much fat food (pork).
Aggravation in the evening and while at rest.

Amelioration whilst walking.

#### Keynotes and Characteristics (Allen)

#### Sow Bread Primulaceae

Best suited for leucophlegmatic persons with anaemic or chlorotic conditions; easily fatigued, and in consequence not inclined to any kind of labor; feeble or suspended functions of organs or special senses. *Pale, chlorotic; deranged menses* (Ferr., Puls.), accompanied by vertigo, headache, dim vision. Pains; pressive, drawing or tearing of parts where bone lie near the surface. Ailments: from suppressed grief and terrors of conscience; from duty not done or bad act committed. Great sadness and peevishness. irritable.

Close

The window will remain open until you explicitly close it. This way you will be able to quickly compare remedies. Another remedy is selected by simply clicking on a remedy name anywhere in the *Book*, *Find*, or *Analysis* modules.

# **Remedy information**

# **Detailed remedy information**

As an example, let's take a look at the rubric Generalities; Food and drinks; apples; desires:

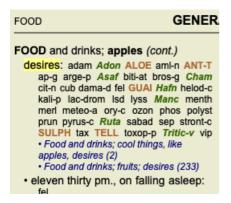

If you want to know more about a remedy in a rubric, the easiest way is to move the mouse over the remedy name, and look at the message area at the lower left bottom of the window.

If the mouse is moved over **ANT-T**, the message shows:

```
ant-t = Antimonium tartaricum (Allen, Bönninghausen, Lilienthal, Lippe)
```

You now know not only that Antimonium is in the third grade (by the way it is printed), but also that its complete name is *Antimonium tartaricum*, and that it is in this rubric because the four mentioned authors have contributed this information.

To get more information, double click on ANT-T.

This will bring up the Remedy Information window:

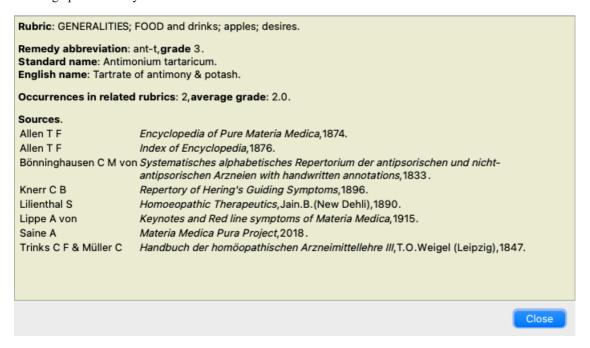

#### Occurrences in related rubrics

Related rubrics are rubrics that have some kind of relationship with the rubric you are viewing for this remedy.

In this example, these rubrics are:

Generalities; Food and drinks; cool things, like apples, desires

Generalities; Food and drinks; apples, desires; water, with desire for cold

Both of these rubrics also contain ant-t.

The higher the number of occurrences in related rubrics, and the higher the average weight in these rubrics, the more importance can be assigned to the remedy.

#### **Sources**

Lists all the sources the remedy originates from. This includes at least the author name, the book or magazine title, and the year of publication.

#### **Author numbers**

If you have previously been working with *MacRepertory*, you might be accustomed to using author numbers instead of author names. In the preferences settings, you can activate the option *Author numbers*. See the section *Preferences* for details.

The remedy information window will then show the author numbers as well:

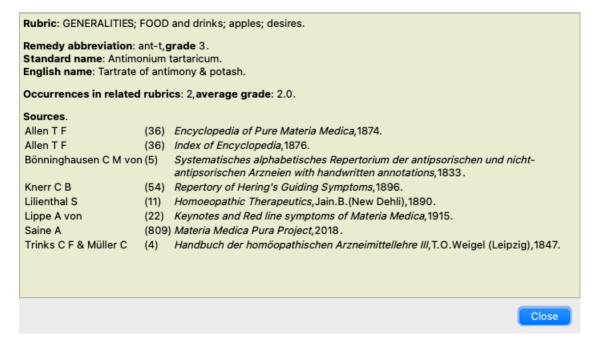

# Jump-to field

#### **Purpose**

The *Jump to* field at the bottom left side of the window is used to quickly jump to a given rubric in the repertory. You can use it to quickly jump to known rubrics.

If you are not sure what you are looking for, use the *Find* field instead; the *Jump to* field helps you quickly navigate if you know where you want to go.

# Moving keyboard focus

In order for the *Jump to* field to accept keyboard strokes, it first needs to be selected. Pressing the Tab key once or twice will move focus to the *Jump to* field. (Menu option *View / 'Jump to' field, \mathcal{H}-J*). To instantly jump back to the book, press the Enter key.

You can of course also click on the field with the mouse.

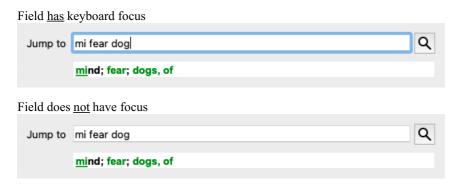

# Using the field

In the *Jump to* field, simply enter the first letters of the rubric that you want to jump to. Rubric parts are separated by a space. In the example above, the rubric *Mind; Fear, dogs of* is jumped to.

You only need to enter the minimum number of letters needed to identify each rubric fragment. In this example, entering *m fe dog* would have sufficed.

While you type, feedback is provided about the interpretation, shown immediately below the *Jump to* field.

Also, as you type, the book instantly jumps to the new rubric on every keystroke.

In short: If focus is on the book, just hit Tab, enter a few letters to go to the rubric, and hit Enter to get focus back to the book. With a little practice, this navigation is extremely powerful.

Let's take rubric Mind; Fear; dogs, of as example and see what happens while you type.

The first *m* is interpreted as *mind*. In parenthesis you see the 3 alternatives also starting with an *m*.

Note that the part of the word that is interpreted as possibly correct, is printed in green (the m in mind, mouth, male, mirilli's themes).

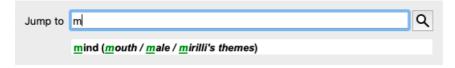

After hitting the space bar, this part is completed. Mind is the confirmed option out of 4 possibilities.

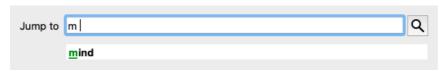

Now the second part of the rubric name is started. f is interpreted as forenoon, the first possible option.

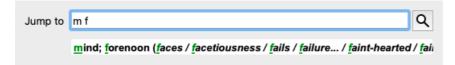

We are not looking for *forenoon*, so type one more letter. Now *fear* is selected, with quite a few alternatives remaining. Dots after words (eg *fed..., feeling...*) indicate that the rubric text is actually longer (*fed, desires to be | feeling, loss of*), but the extra words have been omitted to leave more space for other alternatives.

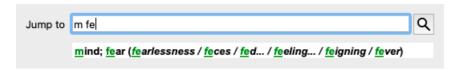

Again, hitting space confirms that this is correct.

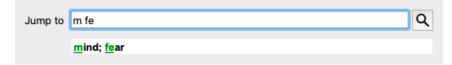

d leads to daytime only.

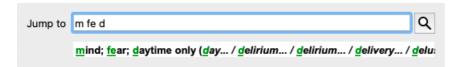

do takes you to the doctors.

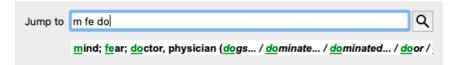

And dog gives you really want. The book is opened at Mind; Fear; dogs, of.

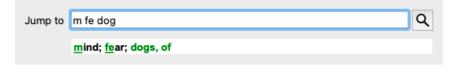

Just hit Enter and you are right where you wanted to go!

Note: *dogs*, *of* is printed entirely in green. This is because this is the only possible interpretation of *dog* in this context. *mind* is printed with just the first *m* in green, because there are alternatives also starting with *m*. *fear* is printed with two green letters, because *fe* is unique. The alternatives *feces*, *fed*, *feeling*, *feigning* etc also start with *fe*.

# Making mistakes is human

Of course you do not know the entire repertory structure by heart. Nobody does. So it is quite likely that you will frequently make mistakes and type something incorrect.

For example, you would like to go to the rubric Mind; delusions; lions.

This rubric does not exist, since the correct rubric is actually Mind; delusions; cats, felines, sees; lions.

So you type *m delu lion* 

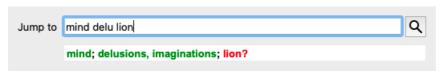

You now see that *lion* is printed in red, since there is no match.

No need to worry, just switch to searching by pressing the button  $\bigcirc$  in between the *Jump to* and *Find* fields. This copies the text from the *Jump to* field to the *Find* field and immediately starts a search for you. The *Find* module now shows you the rubrics you might have been looking for:

```
MIND

DELUSIONS, imaginations; cats, felines, sees; lions: (2)

DELUSIONS, imaginations; hand, hands; paw of a lioness, change into: (1)
```

Just double click on the first rubric, and the book opens right there where you intended to go.

#### The book module

When you select a rubric in the *Book module*, the *Jump to* field automatically fills in the short text for that rubric for you. This way, it is easy to find related rubrics.

#### Examples:

When you select rubric *Mind*; *fear*; *dogs*, *of*; *attacking him*, *in delirium*, the *Jump to* field automatically fills in *min fear dog att*. When you select rubric *Generalities*; *food and drinks*; *cold*; *drinks*, *water*; *agg*., the *Jump to* field automatically fills in *gen foo cold dri agg*.

For every part of the rubric name, at least 3 characters are used. Often 1 or 2 can be enough, but then the text should become highly unreadable.

When 3 characters are not enough, more characters are used to distinguish the rubric from other rubrics.

# Find field

# Powerful and easy-to-use searching

The *Find* field allows for very efficient, powerful and quick searches.

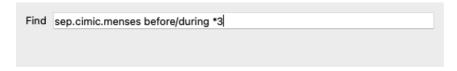

In this field you can enter all search criteria that you can also enter in the individual fields (see the section *Find module*). However, the *Find* field can be more efficient, because you can enter and modify what you want to find without having to switch between fields.

This can be very, very fast.

There are a few things you need to know. Actually it is very simple, because every time you enter find criteria in the individual fields of the *Find module*, the correctly formatted string is automatically entered into the *Find* field. This works both ways; anything you enter in the *Find* field is shown in the individual fields, as it is interpreted.

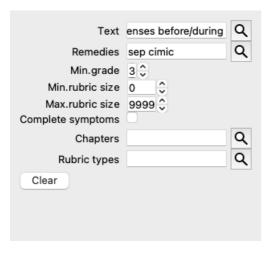

What makes the *Find* field so powerful is that you enter what you are looking for in any order you like. So if you find too many rubrics, simple type a few more terms to reduce the result. You can even repeat criteria you typed earlier in the field; the latest interpretation is taken (grade, rubric size).

You can even combine the use of the *Find* field with the individual fields. Whatever you change at one location automatically reflects in a change at the other location.

Here are the rules:

Text fragments are automatically interpreted as text, like you type it in the individual Text field.

The same usage of /, + and - applies here (see examples in the section *Find module*).

In the example above, searching is done for the word menses in combination with either before or during.

Remedies Remedy abbreviations have to be ended with a dot.

In the *Remedies* field this is optional, but here you must end with a dot to avoid confusion between text fragments and remedy abbreviations. (Confusion example: *sep* could mean either *sepia* or *separation*).

The same usage of / and + applies here, see examples in section *Find module*.

In the example above, searching is done on either sepia or cimicifuga.

Note: even remedies that by themselves are not an abbreviation (like Apis or Bufo) need to be ended with a dot (apis. bufo.).

Gradation Minimum remedy gradations 1 to 4 can be specified by entering \*1, \*2, \*3, or \*4. This expression can be read as: All (\*) requested remedies need to have this grade or higher.

Alternatively, the numbers 1, 2, 3 and 4 without the \* are interpreted as minimum remedy gradation as well. So 4 is the same as \*4.

Rubric Minimum and maximum rubric size can be specified by a number, preceded by > or <.

size <50 means 50 remedies or less.

>10 means 10 remedies or more.

Alternatively, any number starting at 5 and higher is automatically interpreted as a maximum rubric size. So 50 is the same as <50.

#### **Examples**

Let's extend the example above with a restriction to rubrics that contain at most 50 remedies. The following ways to enter the criteria will all result in the same outcome:

sep. cimic. menses before/during \*3 <50 sep. cimic. menses before/during 3 50

menses sep. before / during 3 <50 cimic. 50 menses+before/during sep./cimic. 3 menses before /during sep. 2 cimic. 200 50 3

In the last example, you see how the initial gradation of 2 is replaced by 3 later on, and the maximum rubric size of 200 is changed into 50. This might seem confusing in an example, but is actually very efficient while you are searching and want to narrow your results as you search. You can type a new criterium without first having to remove the previously entered criterium; the last simply overrules the first.

Tip: Don't forget that text searching also uses the special notation of =, \* and "":

=dog will find dog, but not dogmatic.

\*ation will find palpitation as well as perspiration and ovulation.

"he is" will find only he and is if they are in that exact order.

# **Preference settings**

Several of the program's options are configurable according to your personal preferences. You can change these options via the menu option *Preferences*. (Menu option *General / Preferences*). A dialog opens, having several sections.

# **General settings**

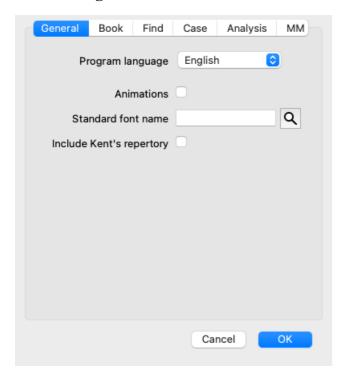

Program language Several language options are available here to choose from.

The available language can vary per version of Complete Dynamics; languages not available might be added in a

newer release.

Animations In some parts of Complete Dynamics, animations are used, for example when opening and closing a case.

These look nice, but take time to finish. If you do not want these animations, uncheck this option.

 $Standard\ font$ 

name

Here you can select your prefered font, to be used by the program.

Include Kent's repertory

Check this option if you want Kent's Repertory, 6th edition to be available as separate repertory.

All of the contents of Kent's Repertory is already included in the Complete Repertory. However, some people prefer

to consult Kent without all the additions from other material.

After checking this option, Kent will be available in the Index module.

# **Book settings**

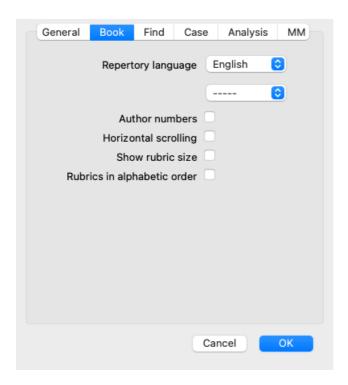

Repertory language The language to be used for the repertory.

The second option is the secondary language, shown after the rubric text. A second language is only available if

you have bought the repertory translation.

Author numbers If this option is checked, MacRepertory style author numbers are shown besides author names.

Horizontal scrolling If this option is checked, the feature of horizontal scrolling is enabled.

This feature can only be available if your mouse or track pad supports horizontal scrolling.

Show rubric size If checked, the Book module always shows the number of remedies for a rubric. If not checked, the number is

only shown when the remedies are not visible.

Rubrics in If checked, the Book module always shows rubrics in alphabetical order. If not checked, the standard repertory order is used, as introduced by Kent.

# Find settings

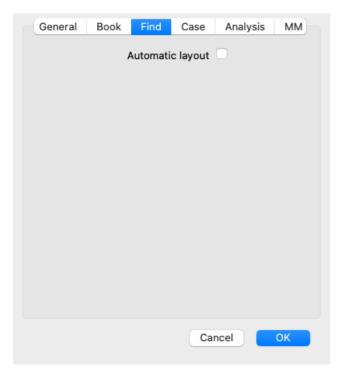

Automatic layout If this option is checked, the Find results are automatically drawn in multiple columns, if there is enough space on the screen.

When not checked, all rubrics are drawn in a single column.

# Case settings

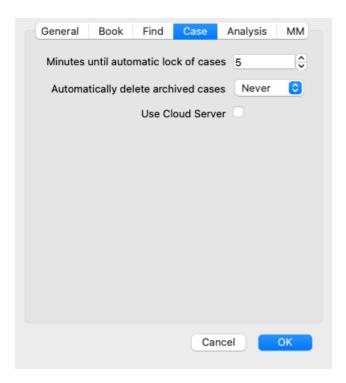

Minutes until automatic lock of cases

In case you have set a password to protect your patient information, this option sets the number of minutes

before the Case module will automatically be locked. If you enter 0 here, no automatic locking is done.

Automatically delete archived cases

Select after how much time archived cases should be permanently deleted.

If you select Never, archived cases will not be automatically deleted.

Use Cloud server Store a copy of your cases in the Cloud Server.

# **Analysis settings**

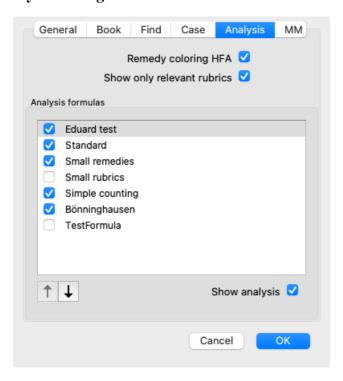

Remedy coloring HFA If this option is checked, the analysis can color remedies according to Grant Bentley's facial analysis method. In the Analysis module, a new toolbar button will appear (🙈), with which you can switch coloring on and off.

The use of this options is only useful if you have succesfully completed a course in this method.

Show only relevant rubrics

In the Analyis module, the relation between rubrics and remedies is shown in the resulting table graphs. Symptoms and Rubrics with weight setting 0, do not actually contribute to the analysis results.

When this options is checked, remedies from rubrics that do not contribute to the analysis results are left out of the result table graph. This way, you can see more easily how the rubrics contribute to the analysis result.

Analysis formulas

In the Analysis module, several analysis formulas can be used.

You can select which of these formulas are shown, and in which order.

To change the order in which the analyses are shown, select an analysis by clicking on its name. You can then move it up or down the list with the buttons  $\uparrow$  and  $\downarrow$ .

To include or exclude an analysis, select in and then click on the checkbox *Show analysis*.

# **Materia Medica settings**

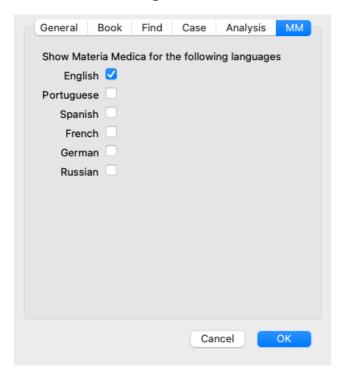

Languages Several Materia Medica languages are available.

By default, the languages are shown according to your computer language and country setting, and your license options. You can select which book languages are shown in the *Materia Medica module*.

# Languages

# **Complete Repertory translations**

Complete Repertory has been translated into various languages. New translations are added regularly.

Complete Dynamics comes with English as the standard language.

Additional languages are available, allowing you to view the repertory in another language, or in two languages at the same time. The *Find* function also allows you to find rubrics in your native language if you don't know the correct word in English! To use additional languages, you need to buy a License key.

Currently, the following languages are supported:

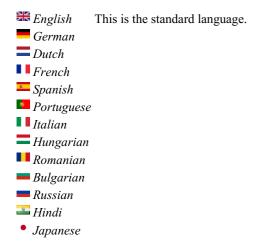

To buy a License key, visit our website from the menu under *Menu / Help / Buy extra language*. A small fee must be paid for an additional language, in order to pay the translator for the work he/she has done for you.

# **Buying homeopathic remedies**

From within the program, you can easily order your homeopathic remedies, directly from an online pharmacy. The availability of a pharmacy can differ per country, depending on local and international regulations. This availability is determined at program startup.

To order a remedy, open the popup menu on a remedy name, anywhere in the Book or Analysis module, and select the option *Buy remedy from pharmacy*). (Popup menu option *Buy remedy from pharmacy*).

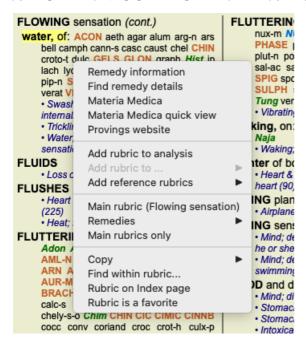

If the option is not available, no pharmacy is supported in your country.

After selecting the option, you will automatically be guided to the online pharmacy that is available for you.

Please note that *Complete Dynamics* is independent of the pharmacy. We offer direct access to the pharmacy as a service to our customers.

# **Keyboard shortcuts**

#### **Module selection**

command I Index module command B Book module

command S Find module

command D Case module

command R Analysis module

command M Materia Medica module

command J Jump to

command F Find

command Y Show/hide fields Jump to and Find

F1 Documentation

# **Book module**

→ Go to next page

← Go to previous page

shift → Go to next chapter

shift ← Go to previous chapter

↓ Go to next rubric

↑ Go to previous rubric

shift  $\downarrow$  Go to next main rubric

shift ↑ Go to previous main rubric

control ↓ Go to next rubric at same level

control ↑ Go to previous rubric at same level

control ← Jump back to previous rubric, after following a reference

control → Jump forward (opposite of Jump back)

space Show/hide remedies

1 All remedy grades

2 Remedies grade 2-3-4

3 Remedies grade 3-4

4 Remedies grade 4

# Repertory chapters

shift-command A Abdomen

shift-command B Back

shift-command C Clinical

shift-command E Extremities

shift-command F Female

shift-command G Generalities

shift-command H Head

shift-command L Larynx & trachea

shift-command M Mind

shift-command P Perspiration

shift-command R Respiration

shift-command S Skin

shift-command T Throat

shift-command U Urethra

shift-command V Vertigo

shift-command X Anatomical index

# Case

control N New case

control O Open selected case

control C Close case and choose another case

E Edit information about selected case control

control A Add analysis

T Add analysis using a template control

D Duplicate selected analysis control

control S Add symptom

R Add selected repertory rubric to analysis control

control V Show overview of rubrics in analysis

X Add prescription control

command P Print

# **Analysis**

command C Copy selected lines

command V Paste copied lines

shift ↑ Move selected lines up shift

↓ Move selected lines down

1 Set weight of selected lines to 1

2 Set weight of selected lines to 2

3 Set weight of selected lines to 3 4 Set weight of selected lines to 4

0 Do not count selected lines in analysis

← Hide rubrics for symptom (close)

→ Show rubrics for symptom (open)

command 1 

1

command 2 • 2

Etcetera...

# Materia Medica

- $\rightarrow$  Go to next page
- ← Go to previous page

shift → Go to next chapter

shift ← Go to previous chapter

# **Feedback**

# We need your help and value your feedback!

The creators of *Complete Dynamics* are committed to bringing you the best possible quality and usability, combined with moderate pricing for the commercial editions.

In terms of quality, we have a zero fault tolerance approach to software development. Program faults are simply not acceptable to us, and if found they will be solved with the highest possible priority.

Usability is a more complex issue, since usability is a very personal matter. We and our dedicated group of professional evaluators constantly search for the best possible usability, always evaluating your feedback.

With your help we can continue to improve Complete Dynamics constantly.

# How to give feedback

If your computer is connected to the internet, giving feedback is easy.

Just open the menu, and choose options *General Feedback* or *Report problem*. (Menu option *Help / General feedback*, menu option *Help / Report problem*).

If your 'homeopathy computer' does not have direct internet access, please send an email to support@completedynamics.com